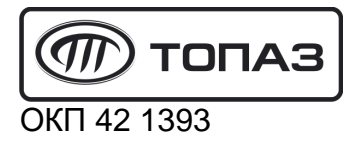

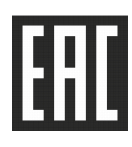

# **"ТОПАЗ-270-202" ТЕРМИНАЛ УПРАВЛЕНИЯ ОТПУСКОМ ТОПЛИВА**

Руководство по эксплуатации ДСМК.465235.048 РЭ

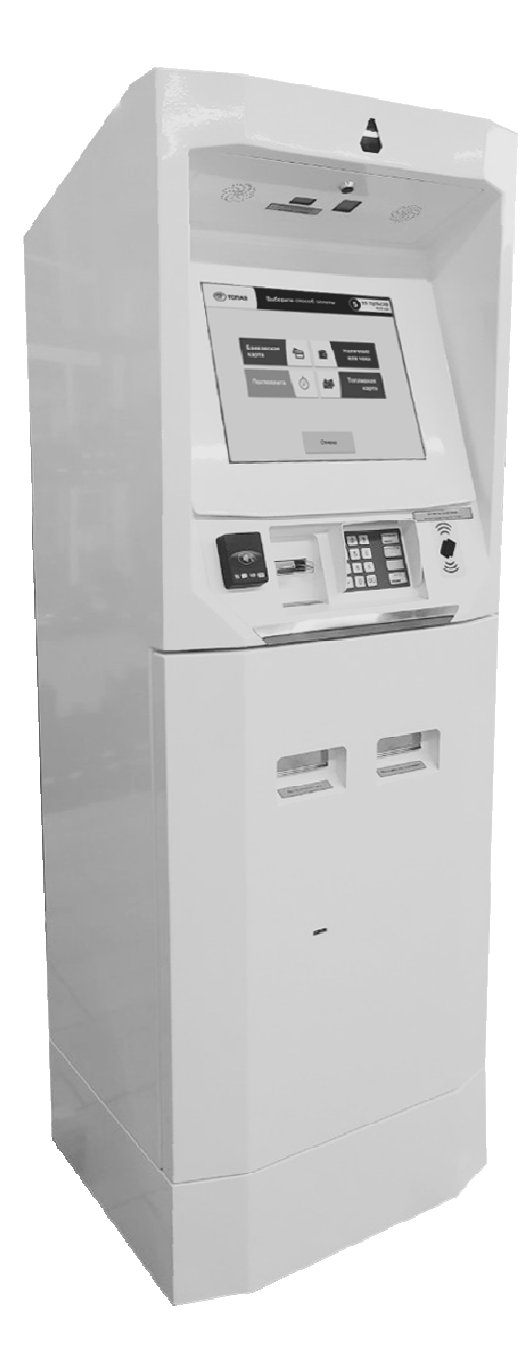

Файл: ДСМК.465235.048 РЭ v1904.5.DOC Изменен: 30.12.19 Отпечатан: 29.01.20

Сокращения, используемые в данном документе:

- ВПК встроенный промышленный компьютер;
- ККТ контрольно кассовая техника;
- ОФД оператор фискальных данных;
- ПК персональный компьютер;
- ПО программное обеспечение;
- СУ система управления;
- ТРК топливораздаточная колонка.

QR-коды для скачивания мобильных приложений и доступа к программному обеспечению

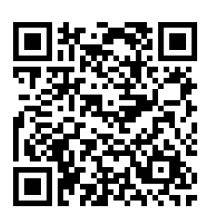

Страница загрузки сервисного ПО

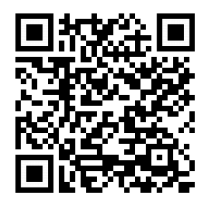

Приложение "Топаз-Инфо" для Android

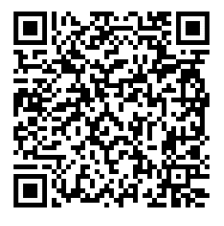

Приложение "Топаз-Инфо" для iPhone

## **ООО "Топаз-сервис"**

**ул. 7-я Заводская, 60, г. Волгодонск, Ростовская область, Россия, 347360** тел./факс: (8639) 27-75-75 - многоканальный техподдержка: для РФ +7(800)700-27-05, международный +7(961)276-81-30 сайт, эл.почта: http://topazelectro.ru , info@topazelectro.ru

## Содержание

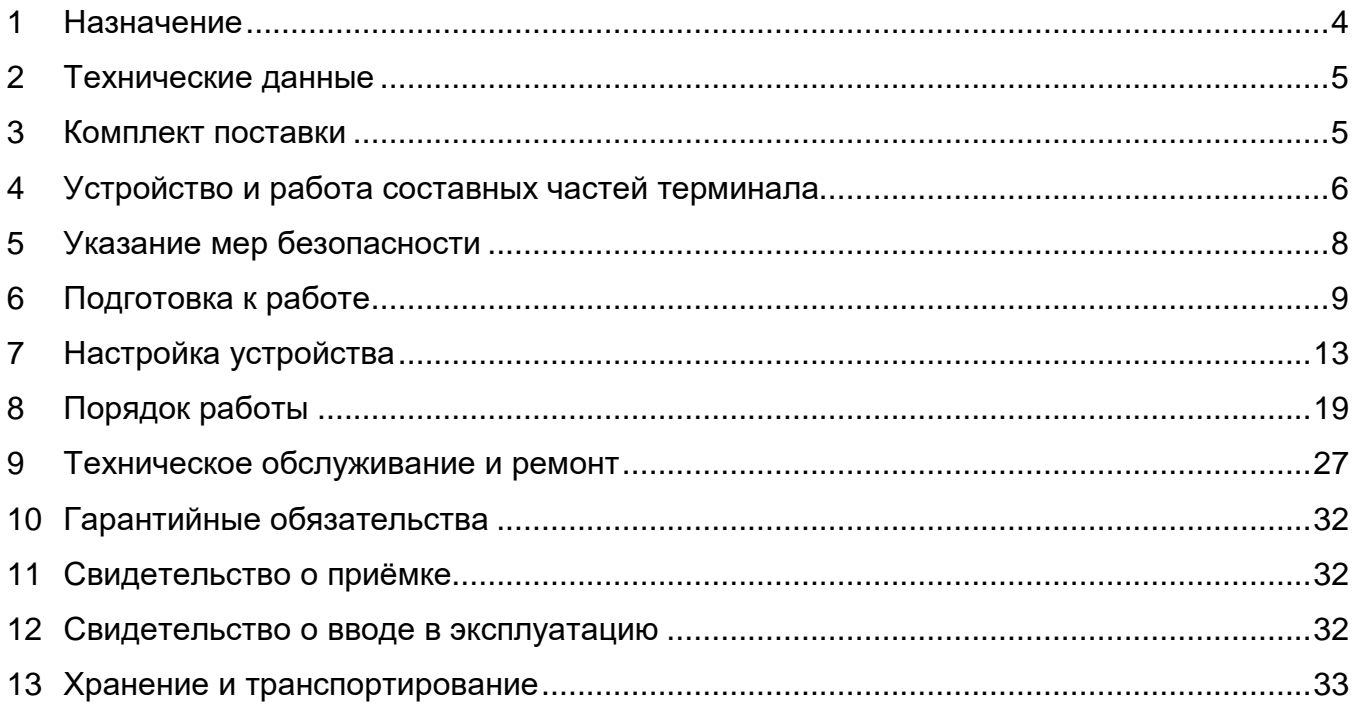

Приложение A – Габаритные и установочные размеры терминала<br>Приложение Б – Схема электрическая соединений и подключения

Настоящее руководство, объединённое с паспортом, предназначено для изучения конструкции, состава и принципа действия терминала управления отпуском топлива "Топаз-270-202" (далее – устройство, терминал) с целью обеспечения правильности его применения и является документом, удостоверяющим гарантированные предприятиемизготовителем основные параметры и технические характеристики.

#### **1 Назначение**

1.1 Терминал предназначен для эксплуатации на автозаправочных станциях, обеспечивает формирование заказа на отпуск топлива через шесть двухсторонних или двенадцать односторонних топливораздаточных колонок (далее – ТРК), имеющих до пяти рукавов на одну сторону, с одновременным отпуском нефтепродукта по одному рукаву на каждую сторону.

1.2 Терминал позволяет принимать в качестве оплаты наличные денежные средства, чеки, банковские или топливные карты. Терминал сдачу не выдает, но позволяет вернуть остаток денежных средств на банковскую карту или использовать эту сумму при последующих заправках клиента с этого терминала. В этом случае идентификация клиента происходит с помощью штрих-кода, распечатанного на чеке. Платежи банковскими картами выполняются через процессинг "Сбербанк". Также терминал позволяет работать с дисконтными и топливными картами, выпущенными с помощью ПО "Топаз-офис".

## *ВНИМАНИЕ***!** *Для выполнения всех заявленных функций терминал требует наличия постоянной связи с ПО* **"***Топаз***-***АЗС***", "***Топаз***-***Расчетный центр***"** *и* **"***Топаз***-***Дисконтный центр***"** *из комплекта ПО* **"***Топаз***-***Офис***" (***не входит в состав терми**нала и приобретается отдельно***).**

1.3 Для взаимодействия с пользователем терминал оснащен цветным жидкокристаллическим сенсорным монитором, криптозащищенной клавиатурой для ввода ПИНкода банковских карт, считывателем штрих-кода, считывателями бесконтактными proxy и банковских карт, ККТ, купюроприемником, принтером чеков, видеокамерами и аудиоколонками.

1.4 Терминал является ведомым устройством, для его функционирования необходимо подключение к системе управления (далее – СУ). В качестве СУ выступает персональный компьютер (далее – ПК) или встроенный промышленный компьютер (ВПК) с установленным и настроенным ПО "Топаз-АЗС" и ПО "Топаз-Офис".

1.5 Связь терминала с СУ, установленной на внешнем ПК, осуществляется по интерфейсу RS-485, с использованием протокола "Топаз" для обмена данными между системой управления и терминалом. Версия 1.2, ООО "Топаз-электро", 2011 г.".

Связь терминала с СУ, установленной на встроенном промышленном компьютере, осуществляется через виртуальный COM порт, с использованием протокола "Топаз". Обмен данными между ВПК и ТРК, в данном случае, осуществляется по интерфейсу RS-485.

1.6 Терминал предназначен для эксплуатации при температуре окружающего воздуха от минус 40 до плюс 50 °С и относительной влажности от 30 до 100 % при 25 °С. Корпус устройства обеспечивает степень защиты IP54 по ГОСТ 14254-96. Показатели и нормы качества электрической энергии в системе электроснабжения должны соответствовать требованиям ГОСТ 32144-2013.

1.7 Условное обозначение устройства при его заказе и в документации другой продукции состоит из наименования и обозначения конструкторской документации. Пример записи обозначения устройства: Терминал управления отпуском топлива "Топаз-270-202" ТУ 4213-003-53540133-2012.

#### 2 Технические данные

2.1 Основные технические характеристики устройства приведены в таблице 1. Таблица 1

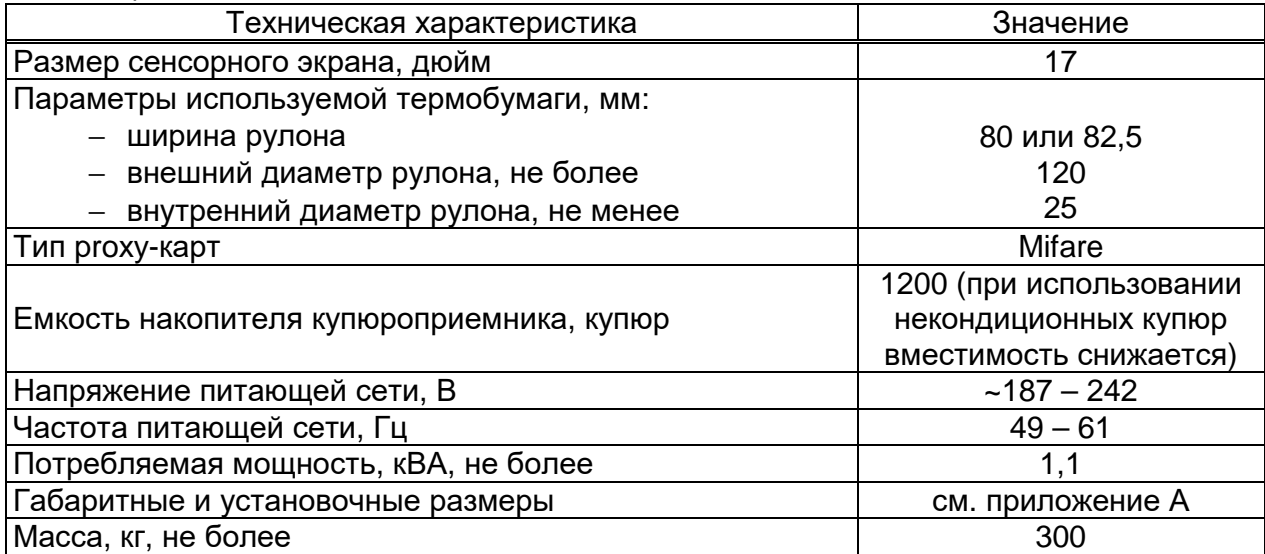

2.2 Терминал обеспечивает:

- работу под управлением СУ;
- выбор стороны ТРК, вида топлива (рукава на стороне ТРК), ввод дозы;
- печать фискальных чеков и справочных квитанций;
- считывание штрих-кода чека для учета имеющегося остатка и сервисных функций;
- обслуживание банковских карт;
- обслуживание ргоху-карт;
- учет количества и суммы внесенных купюр;
- автоматическое создание сменных отчетов ККТ с функцией отложенной печати Z-отчета из РПКУ;
	- выдачу диагностических сообщений об ошибках;
	- удаленное управление питанием устройств через облачный сервис (см.п.6.8);
	- видеонаблюдение за элементами взаимодействия с пользователем;
	- управление системами обогрева и вентиляции;
	- корректное выключение при аварийном отключении питания терминала.
	- 2.3 Полный средний срок службы 12 лет.
	- 2.4 Полный средний срок сохраняемости 3 года.

Примечание – Предприятие-изготовитель оставляет за собой право изменения конструкции и технических характеристик устройства в сторону их улучшения.

#### 3 Комплект поставки

3.1 Комплект поставки содержит:

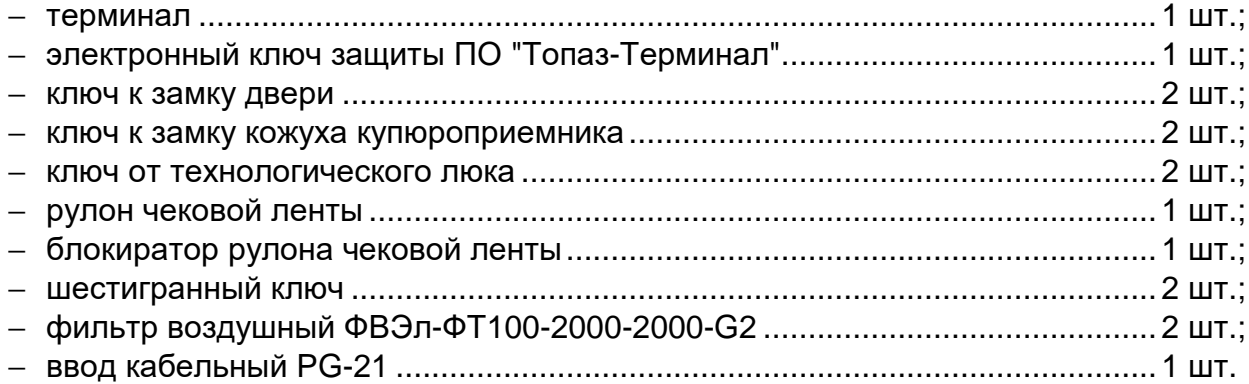

3.2 Комплект документации, поставляемый с терминалом, приведен в таблице 2. Таблица 2

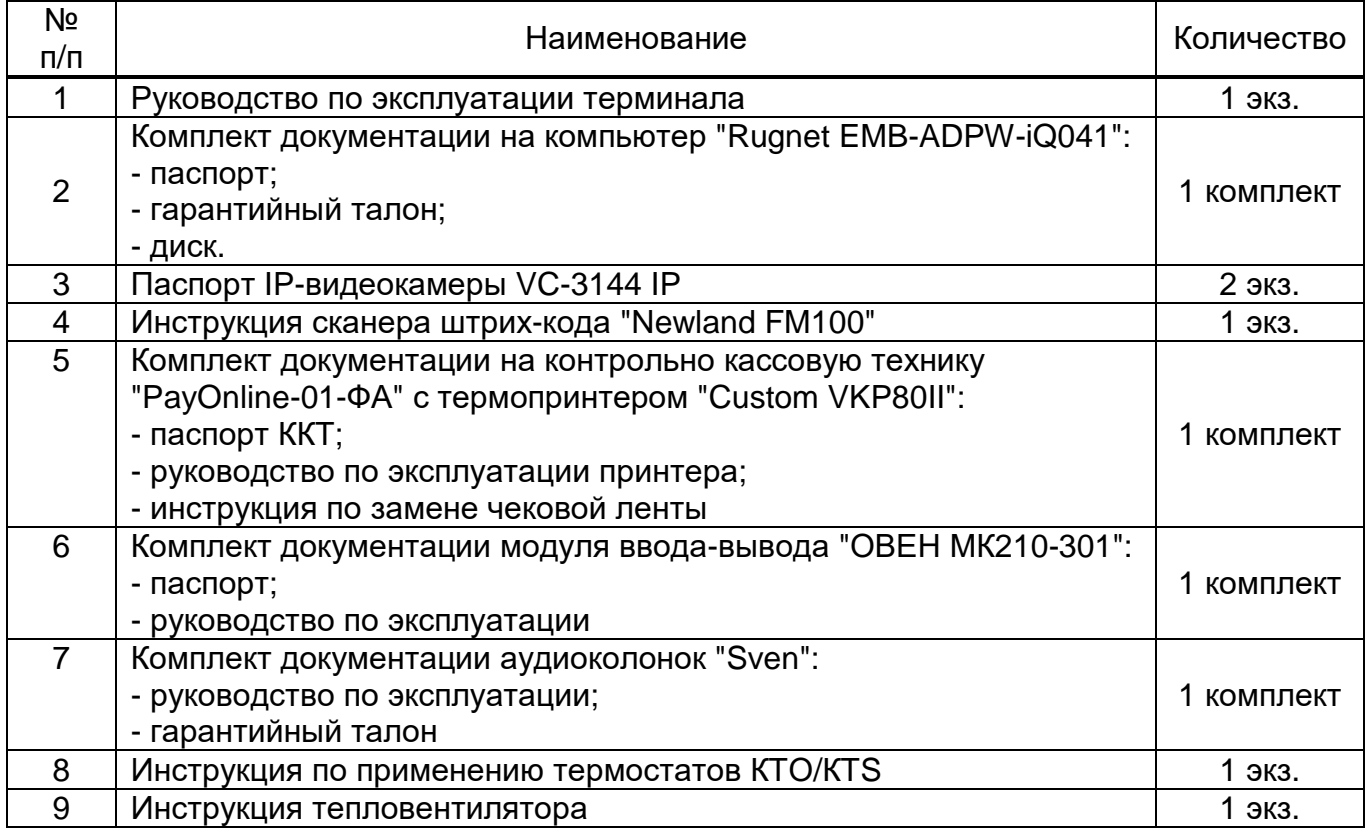

## **4 Устройство и работа составных частей терминала**

- 4.1 Терминал является сборочной единицей, состоит из:
- − модуля ввода-вывода "ОВЕН МК210-301" (далее "ОВЕН");
- − встроенного промышленного компьютера "Rugnet EMB-ADPW-iQ041" (далее –

ВПК);

- − монитора "AUO G170ETN02.1";
- − сенсорного экрана "Zytronic ZYP17";
- − контроллера "Zytronic", USB, Dual-Touch ZXY100-U-OFF-32-B;
- − клавиатуры ввода пароля банковских карт "Cryptera (Sagem) 1217-5610 PCI 3.0";
- − купюроприемника "MEI Cashflow Advance scnl";
- − устройства чтения-записи банковских карт "Sankyo ICT3K7-3R6940";
- − сканера штрих-кода "Newland FM100";

− контрольно кассовой техники "PayOnline-01-ФА" (далее – ККТ) в составе с термопринтером "Custom VKP80II";

- − считывателя карт Mifare (плата с кабелем ДСМК.687282.017-01);
- − считывателя бесконтактного банковских карт "ViVOpay Kiosk III";
- − маршрутизатора "MikroTik hEX RB750Gr3" (далее маршрутизатор);
- − концентратора "Orient DC-316";
- − тепловентилятора "Pfannenberg FLH400";
- − IP-видеокамер "VC-3144 IP";
- − аудиоколонок активных "Sven";
- − устройств управления обогревом, вентиляцией и подсветкой;
- − коммутационных и клеммных элементов.

4.2 Терминал выполнен в металлическом корпусе, внутри которого расположено электрооборудование (см. приложение Б). Доступ к нему обеспечивается с помощью технологического люка, мониторного отсека и лицевой двери.

4.2.1 За технологическим люком расположены аудиоколонки, сканер штрих-кодов и камеры видеонаблюдения. За лицевой дверью располагается ККТ, сейф купюроприемника, тепловентилятор, вентилятор охлаждения, ящик невостребованных чеков, розетка 220 В, выключатели QF1 и QF2. Доступ внутрь ограничен замками, ключи от которых есть в комплекте поставки.

4.2.2 За мониторным отсеком расположены ВПК, "ОВЕН", концентратор "Orient BC-316", контроллер "ViVOpay Kiosk III", маршрутизатор, источники питающих напряжений 5 В, 12 В и 24 В. Для того, чтобы поднять мониторную панель, необходимо:

− открыть лицевую дверь;

− шестигранным ключом из комплекта поставки, ввернуть втулки до упора, через отверстия, расположенные в верхнем торце проема двери (рисунок 1, слева);

− приподнять монитор и зафиксировать при помощи упоров с двух сторон (рисунок 1, справа).

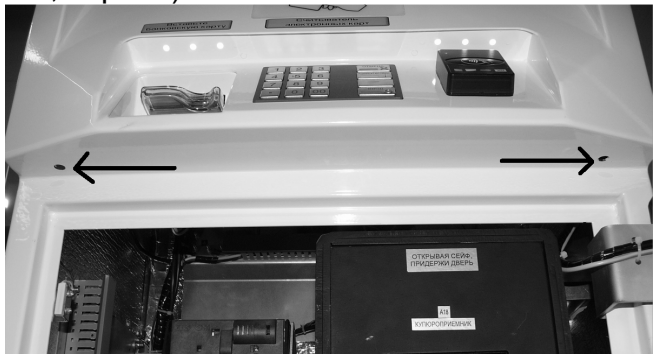

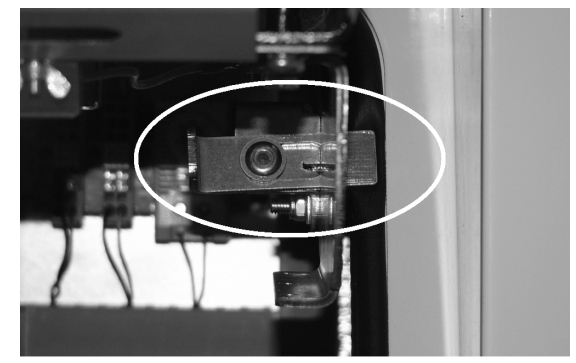

Рисунок 1

4.2.3 ККТ и ящик невостребованных чеков установлены на направляющей с фиксирующим винтом. Чтобы очистить ящик невостребованных чеков или заменить чековую ленту необходимо:

- − открутить фиксирующий винт;
- − потянуть на себя элемент, с которым необходимо произвести операцию;
- − задвинуть элемент обратно;
- − вкрутить фиксирующий винт.

4.3 "ОВЕН" предназначен для управления питанием устройств (выключения и включения) с возможностью удаленного управления. К дискретным входам устройства подключены датчики открытия лицевой двери, технологического люка, сейфа купюроприемника, а так же контроль сети (220 В). С помощью дискретных выходов выполняется управление реле питания K1-K4, шторками (заслонками) принтера чеков (L1) и купюроприемника (L2).

4.4 ВПК "Rugnet EMB-ADPW-iQ041" является центральным элементом терминала и обеспечивает обработку поступающих от всех устройств сигналов, управление исполнительными устройствами и выдачу информации на монитор терминала.

Компьютер поставляется с предустановленным лицензионным ПО: "Windows 10 IoT Enterprise 2016 LTSB (ESD)" и "Топаз-Терминал". Работа ПО "Топаз-Терминал" невозможна без электронного ключа защиты типа Guardant USB, входящего в комплект поставки.

Пользователь защищен паролем, однако, ввод пароля не требуется при включении компьютера. Данные для входа - имя пользователя: admin, пароль: !QA2ws.

Графический интерфейс пользователя и голосовое сопровождение терминала позволяют клиенту легко совершать операции по заказу и оплате топлива, предоставляя диалоговую схему работы с клиентом. Подробности работы с графическим интерфейсом описаны в разделе 8.

4.5 Монитор "AUO G170ETN02.1" и сенсорная панель "Zytronic ZYP17" обеспечивают взаимодействие с пользователем, осуществляя вывод на экран и передачу ВПК информации о точке прикосновения к экрану.

4.6 Купюроприемник "MEI Cashflow Advance scnl" принимает наличные банкноты, помещает их в накопитель купюр и сообщает ВПК внесенную сумму. Принцип работы купюроприемника состоит в распознавании различных по номиналу купюр на основе сравнения оптических и магнитных характеристик с эталонными значениями, заложенными в память купюроприемника.

4.7 Считыватель карт Mifare (плата с кабелем ДСМК.687282.017-01) обеспечивает считывание кода карт типа "Mifare" и передачу его через USB к управляющему ПО.

4.8 Устройство чтения банковских карт "Sankyo ICT3K7-3R6940" обеспечивает работу с банковскими картами с магнитной полосой.

4.9 Клавиатура ввода пароля банковских карт "Cryptera (Sagem) 1217-5610 PCI 3.0" предназначена для ввода ПИН-кода держателя банковской карты. Представляет собой блок клавиатурный в антивандальном пластиковом исполнении. Информация передается ВПК в зашифрованном виде для соблюдения конфиденциальности; также при вскрытии уничтожается вся информация внутри клавиатуры (ПО и данные о нажатиях).

#### *ВНИМАНИЕ***!** *Клавиатура поставляется в активированном состоянии***.** *Сня**тие клавиатуры деактивирует ее***.** *В данном случае необходимо обратиться в* **"***Сбербанк***"** *для перевода клавиатуры в рабочее состояние***.**

4.10 Сканер штрих-кода "Newland FM100" позволяет считать и передать для дальнейшей обработки ВПК штрих-код с чека, выданного терминалом, например, для дозаправки. Обеспечивает уверенное считывание штрих-кода с чека на расстоянии до 20 см.

4.11 Маршрутизатор "MikroTik hEX RB750Gr3" объединяет устройства терминала в общую сеть в диапазоне IP-адерсов: 192.168.1.1-255. На маршрутизаторе включен DHCPсервер и настроен проброс портов для IP-камер. Доступ к интернету должен предоставляться внешним подключением. В целях безопасности удален стандартный пользователь. Данные для авторизации - Логин: terminal, Пароль: !QA2ws

4.12 ККТ "PayOnline-01-ФА" обеспечивает функции обработки и хранения информации о кассовых операциях с использованием собственного фискального накопителя. Осуществляет управление принтером: печать чеков и выдачу их клиенту, а так же отправку данных оператору фискальных данных через интернет.

4.13 Считыватель бесконтактный "ViVOpay Kiosk III" обеспечивает обслуживание банковских карт для бесконтактной оплаты.

4.14 Источники питания предназначены для преобразования питающего переменного напряжения 220 В в постоянное напряжение 5 В, 12 В и 24 В. Напряжение 5 В используется для питания концентратора "Orient", напряжение 12 В – для питания "ОВЕН", монитора "AUO G170ETN02.1", сенсорного экрана "Zytronic ZYP17", контроллера, устройства чтения банковских карт "ViVOpay Kiosk III" и "Sankyo ICT3K7-3R6940", маршрутизатора, вентиляторов охлаждения, камер видеонаблюдения и светодиодной подсветки терминала, а напряжение 24 В – для питания ККТ, купюроприемника и электромагнитов шторок.

## **5 Указание мер безопасности**

5.1 При монтаже, эксплуатации, обслуживании и ремонте должны соблюдаться "Правила технической эксплуатации электроустановок потребителей и правила техники безопасности при эксплуатации электроустановок потребителей (ПТЭ и ПТБ)" и "Правила устройства электроустановок (ПУЭ)".

5.2 Терминал должен быть заземлён путём присоединения к контуру заземления в соответствии с требованиями ГОСТ 12.2.007.

5.3 Доступ внутрь терминала разрешается только персоналу, имеющему соответствующую квалификационную группу (не ниже III) по технике безопасности и знающему устройство, назначение, принцип и порядок работы с терминалом.

5.4 Запрещается работа с открытой лицевой дверью или технологическим люком.

5.5 Терминал не является источником повышенной опасности, поэтому при подготовке к использованию следует выполнять требования безопасности, действующие на объекте.

6.1 Терминал устанавливается на фундаменте по отвесу и закрепляется.

6.2 Электромонтаж устройства осуществляется согласно проектной документации объекта с учетом схемы, приведенной в приложении Б. Кабели внутрь терминала заводятся снизу через кабельные вводы, расположенные в основании.

6.3 С помощью местного центра технического обслуживания ККТ настроить, зарегистрировать и ввести в эксплуатацию ККТ. Также в ККТ необходимо установить флеш-карту для хранения сменных отчетов, для последующей печати из памяти и настроить функцию сброса невостребованных чеков в ящик с тайм-аутом не менее 30 секунд.

6.4 Включить питание, терминал автоматически запустится.

6.5 Установить чековую ленту и блокиратор рулона на держатель так, чтобы лента в ККТ поступала сверху рулона. Установите фиксатор рулона на держатель, отрежьте неровный край ленты под прямым углом. Затем следует поместить край бумаги в приемную щель ККТ и дождаться пока она будет автоматически заправлена.

6.6 Настройка процессинга банковских карт "Сбербанк".

Настройка производится совместно со службой технической поддержки "Сбербанк". Требования к настройкам:

− расположение библиотеки в папке: "C:\sber\[версия]";

− настроен возврат денежных средств без внесения карты в считыватель;

− работа с "ViVoPay Kiosk III" в режиме "HID-устройство".

Версию библиотеки необходимо согласовать с отделом технической поддержки "Топаз-сервис".

6.7 Отчеты о событиях в виде СМС отправляются через сервис www.infosmska.ru, для их работы необходима регистрация на этом портале и наличие положительного баланса на счете аккаунта.

6.8 Настройка "ОВЕН" и "OwenCloud"

Удаленное управление питанием устройств обеспечивается с помощью сервиса "OwenCloud" и устройства "ОВЕН МК210-301" из состава. Для работы с сервисом доступен личный кабинет и мобильное приложение.

6.8.1 Настройка:

*Примечание* – *Инструкция на внешнее оборудование и сервисы актуальна на момент написания и может измениться в будущем*. "*Конфигуратор*" – *программа* "*Универсальный конфигуратор*" *для настройки устройств* "*ОВЕН*".

Устройство поставляется преднастроенным, файл проекта для конфигуратора расположен на ВПК, адрес: "C:/Dist/Овен.occ". Открыть файл проекта, после запуска отобразится устройство в левом столбце, для его настройки необходимо:

− выбрать устройство (пароль устройства – "123456");

- − нажать на кнопку "Прочитать параметры";
- − установить значения для параметров, указанных в таблице 3.
- − нажать на кнопку "Записать значения".
- Таблица 3

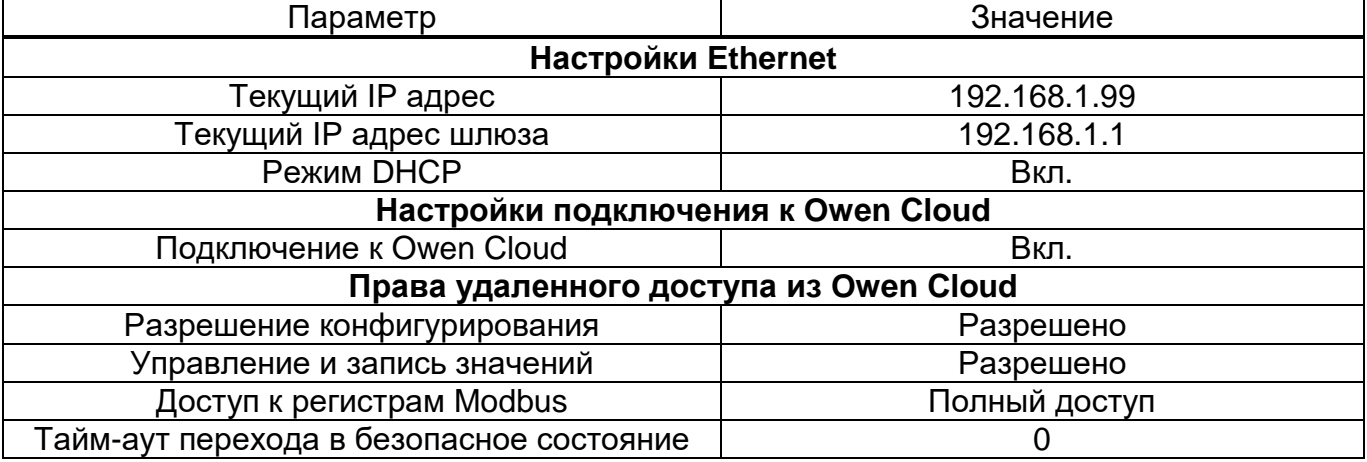

Выполнить регистрацию в облачном сервисе и добавить устройство из состава терминала. Если в сервисе устройство "Не в сети", необходимо проверить значение параметра "Статус подключения к Owen Cloud" с помощью конфигуратора, его значение должно быть "Работа".

6.8.2 Управление питанием

Для управления состоянием дискретных выходов используется параметр "Изменить состояние дискретных выходов 1-8". В таблице 4 указаны: номер выхода, устройства которые им соответствуют и значение, которое отключит их работу. Таблица 4

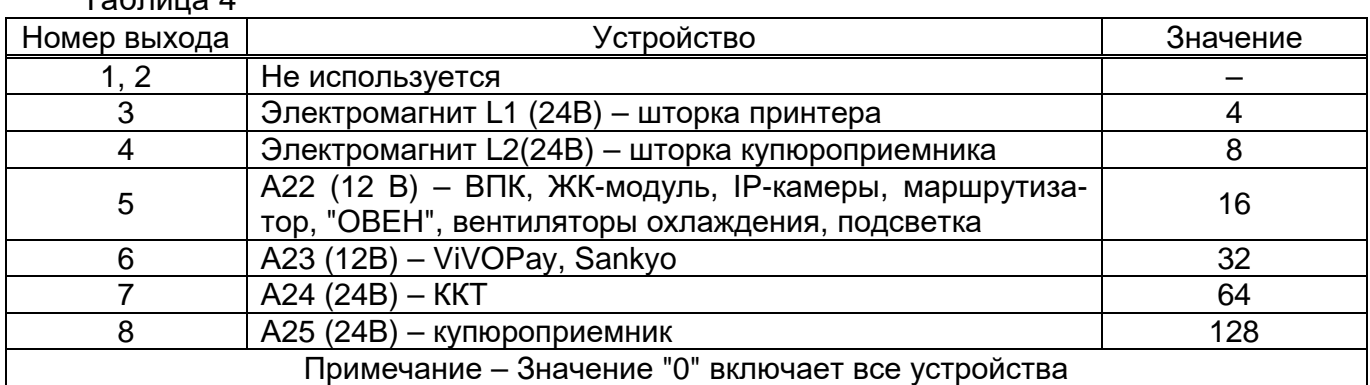

Значения можно комбинировать, например: 64 + 128 = 192 (ККТ и купюроприемник отключены).

При отключении питания компьютера, необходимо предварительно завершить работу системы (Windows) при помощи удаленного управления. Совместно с ВПК на данном выходе находятся и другие устройства, в том числе и сам "ОВЕН".

При выключении "ОВЕН" напряжение на выходах пропадет. С отключенным состоянием выходов "ОВЕН" будет перезагружен, следовательно устройства включатся автоматически.

## *ВНИМАНИЕ***!** *Аварийно выключать питание компьютера допускается только при отсутствии возможности выполнить это в штатном режиме***.**

6.8.3 При отсутствии питания терминал позволяет штатно завершить формирование заказа. После того как заказ сформирован, устройство в течение заданного тайм-аута (параметр 549 "Тайм-аут отсутствия питания") будет находиться в ошибке "Отсутствует напряжение питающей сети", по истечении тайм-аута, если питание не было восстановлено компьютер будет выключен.

6.9 При необходимости выполнить дополнительные настройки маршрутизатора. Войти на веб-интерфейс маршрутизатора можно по IP-адресу: 192.168.1.1 (доступен только с ВПК), данные для входа см. п.4.11. Здесь можно узнать IP-адрес во внешней сети, который необходимо сделать статическим для возможности просмотра видео с камер.

Минимальный образ настроек хранится в папке: "C:\Distr\Mikrotik".

6.10 Настройка ВПК для просмотра веб-интерфейса камер.

Заводской IP-адрес камер одинаковый - 192.168.1.10, поэтому для настройки требуется отключить камеру A3 от маршрутизатора и выполнить следующие действия:

- − установить расширение "IEActive" из каталога: "C:\Distr\Camera";
- − запустить браузер "Internet Explorer";
- − в свойствах браузера на вкладке "Безопасность" необходимо (рисунок 2):
	- выбрать зону "Надежные сайты";
	- нажать кнопку "Сайты",
	- убрать галку "Для всех сайтов этой зоны требуется проверка сервер (http:)";
	- в поле "Веб-сайты "добавить две записи: "http://192.168.1.10" и "http://192.168.1.11";
	- установить уровень безопасности зоны "Низкий" (потянув "ползунок" вниз);
	- выйти с сохранением настроек;
- − перейти по адресу: "http://192.168.1.10";

- согласиться с установкой ".cab-файла". После успешной установки станет доступен выбор языка. Если во время установки сар-файла произошла ошибка необходимо перезагрузить браузер и повторить данный шаг;

- установить IP-адрес камеры: 192.168.1.11. Соединение будет разорвано;

- подключить вторую камеру.

После этого в сети будут доступны две камеры. При необходимости выполнить дополнительные настройки.

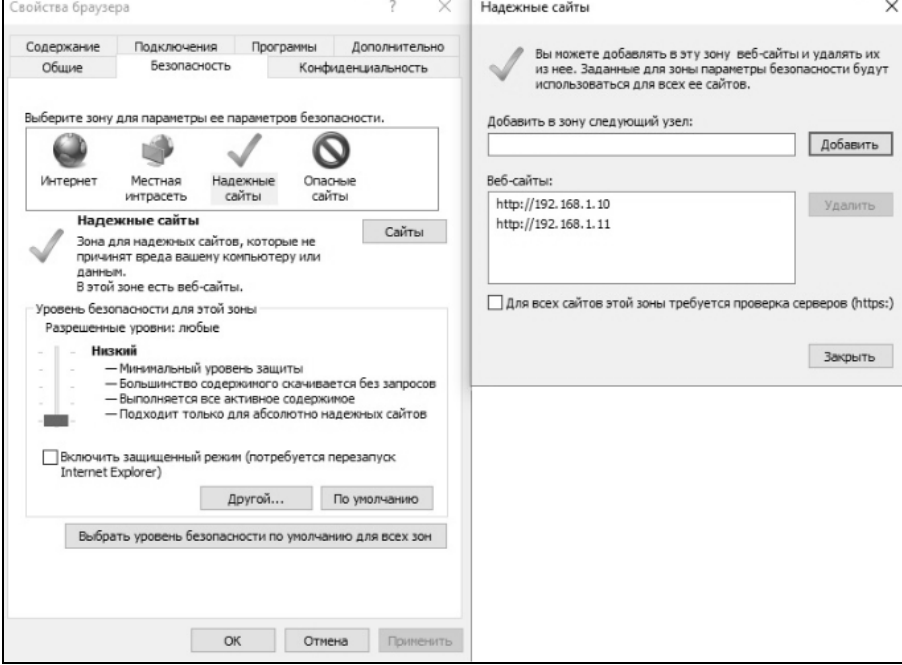

Рисунок 2

6.11 Для камер во внутренней сети терминала заданны статичные IP-адреса. Для настройки и просмотра камер терминала во внешней сети в маршрутизаторе настроен проброс портов (таблица 5). Для этого требуется знать IP-адрес терминала (маршрутизатора).

Таблица 5

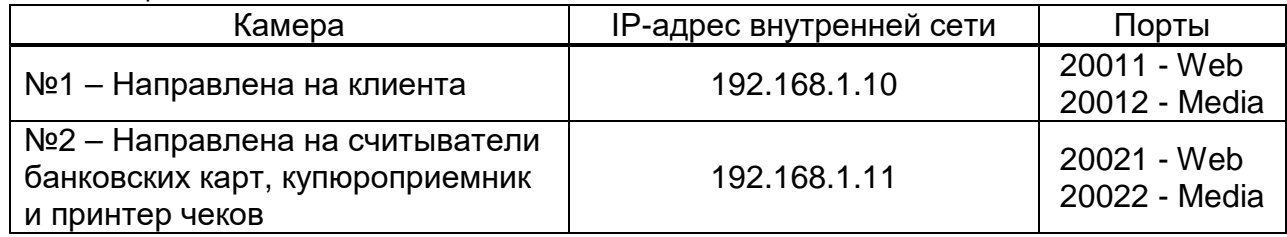

Например, если IP-адрес терминала: 192.168.10.15, то для подключения к камере №1 необходимо указать IP-адрес: 192.168.10.15 и порт: 20012.

6.12 Установить и настроить "Топаз-АЗС":

- начать установку "Топаз-АЗС" путем запуска актуальной версии дистрибутива. В ходе этого процесса подтвердить установку драйвера ключа Guardant и СУБД Firebird, если они ранее не были установлены;

- в файл конфигурации "C:\Program Files\TopazAZS\ini\LocalSettings.ini" добавить строки в следующие секции:

[Common] ExternalControl=1 Протокол управления ТРК \* UseFixOrderRegistrState=0 [Pumps] IsAutoCancel=1 AutoCancelTimeout=30

\* Примечание - Для протокола "2.0" указать "[AZT20]", для протокола "Топаз" -"[TopazController]", для протокола "Искра" - "[IskraController]".

− в настройках ПО "Топаз-АЗС" (рисунок 3) в пункте "Модуль офисного соединения" установить галку "Использовать сервер офиса". В поле "Офисный сервер" указать IP-адрес ПК (ВПК), на котором установлено ПО "Топаз-Офис" (если установлено на одном ПК (ВПК) с "Топаз-АЗС", ввести "127.0.0.1"). Заводское значение порта сервера – "3003";

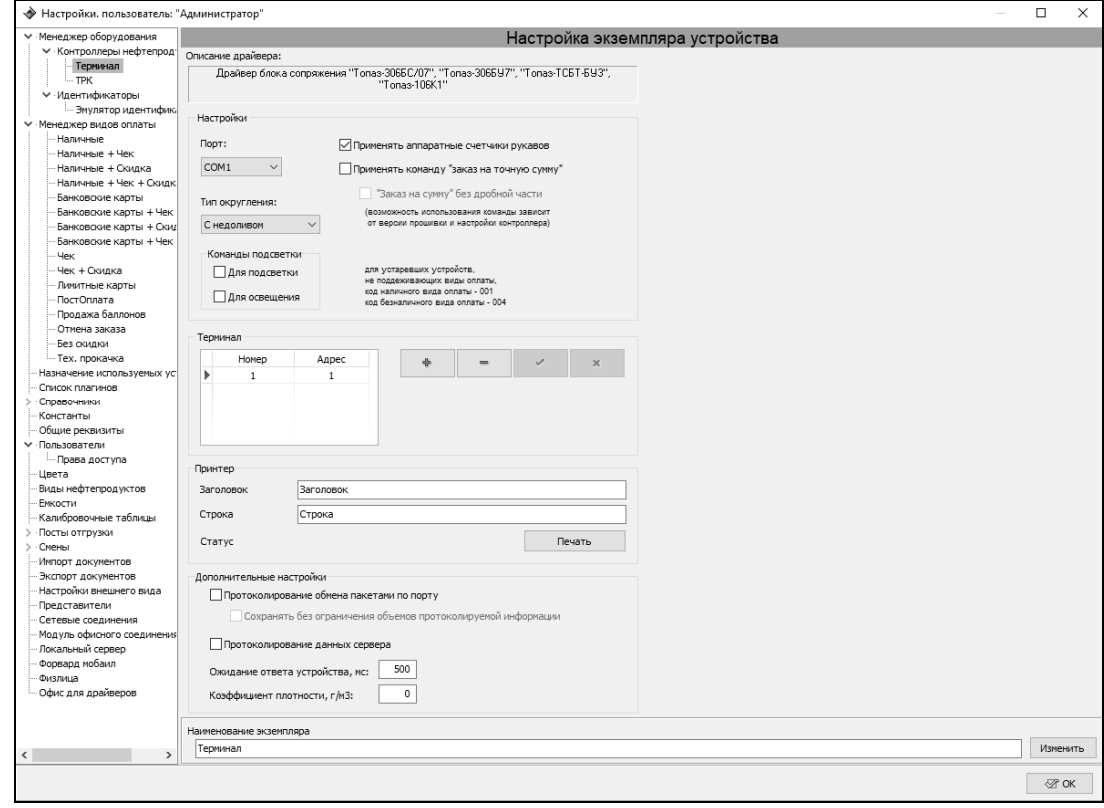

## Рисунок 3

- − настроить раздел "Менеджер оборудования". Добавить драйвер терминала:
- нажать кнопку "Добавить";
- из списка "Контроллеры нефтепродукта" выбрать "Топаз 1.0" и нажать "Создать";
- в настройках драйвера в таблице "Терминал" добавить: "номер=1 адрес=1";

Рекомендуется включить логирование драйвера терминала, для этого:

- кликнете два раза в поле "Описание драйвера";
- отобразятся "Дополнительные настройки" поставить галку в "Протоколирование обмена пакетами по порту";
- в поле "ожидание ответа устройств" установить значение не менее 2 секунд.

− настроить раздел "Менеджер видов оплаты". Создать 12 экземпляров "Регистрация факта отпуска" со следующими сочетаниями параметров "Внешний код" и "Наименование экземпляра":

- "000" отмена;
- "001" наличные;
- "002" по банковской карте;
- "003" по чеку;
- "004" по топливной карте;
- $"013" -$  наличные с чеком;
- "015" наличные со скидкой;
- "023" по банковской карте с чеком;
- "025" по банковской карте со скидкой;
- "035" чек со скидкой;
- "135" наличные с чеком и скидкой;
- "235" по банковской карте с чеком и скидкой;

− создать вид оплаты "тех.прокачка" с внешним кодом "006". Для данного вида оплаты включить опцию "Возвращать топливо в емкость".

6.13 Выполнить первоначальную настройку терминала согласно разделу 7.

6.14 При вводе устройства в эксплуатацию его необходимо проверить согласно разделу 10 и сделать запись о вводе в эксплуатацию в журнале эксплуатации.

#### **7 Настройка устройства**

7.1 Настройка конфигурации устройства

Настройка устройства осуществляется с помощью программы "Настройка Топаз (универсальная)" (далее – программа), запущенной непосредственно на терминале. Актуальная версия программы доступна на сайте **www.topazelectro.ru**. Для быстрого доступа к странице сервисного ПО отсканируйте QR-код, приведенный на странице 2.

Для настройки терминала в свободные USB разъемы ВПК подключается клавиатура и мышь. Запуск программы осуществляется из приложения "Проводник" Windows. Доступ к "Проводнику" описан в разделе 8.12.

7.2 Порядок первоначальной настройки устройства при вводе его в эксплуатацию:

а) запустить программу "Настройка Топаз (универсальная)";

б) в появившемся окне нажать значок настройки  $\bullet \rightarrow$  "Настроить ТСР-соединение". Ввести: IP-адрес 127.0.0.1, порт 4004 и нажать "ОК";

в) в списке отобразится подключение по TCP, выбрать его и нажать "Открыть";

г) на первой вкладке программы считать конфигурацию устройства (рисунок 4);

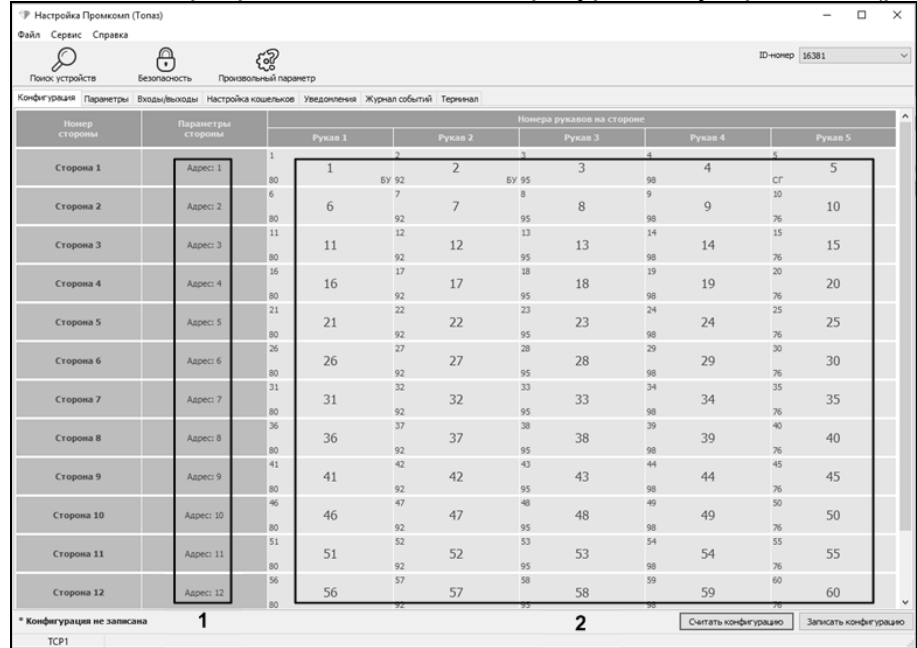

#### Рисунок 4

В области № 1, показанной на рисунке 4, сделать двойной клик левой кнопкой мыши по необходимой стороне. В появившемся окне (рисунок 5, слева) настроить сетевой адрес стороны и нажать "ОК". В области № 2, сделать двойной клик левой кнопкой мыши по требуемому рукаву. В появившемся окне (рисунок 5, справа) установить "Режим работы" и "Вид топлива" и нажать "ОК", параметр "Сетевой адрес" рукава в данном исполнении не применяются. После внесения изменений нажать кнопку "Записать конфигурацию".

При попытке применить какие-либо изменения программа предложит ввести пароль администратора, нажать кнопку "Да". В появившемся окне ввести пароль (заводское значение – "123456") и нажать кнопку "Закрыть".

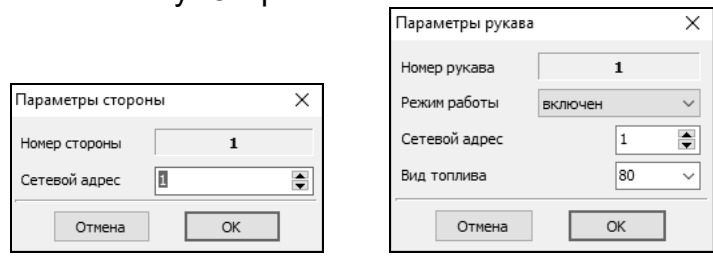

Рисунок 5

д) настроить параметры устройства.

## 7.3 Чтение и настройка параметров

На вкладке "Параметры" (рисунок 6) можно просмотреть и при необходимости изменить значения параметров устройства.

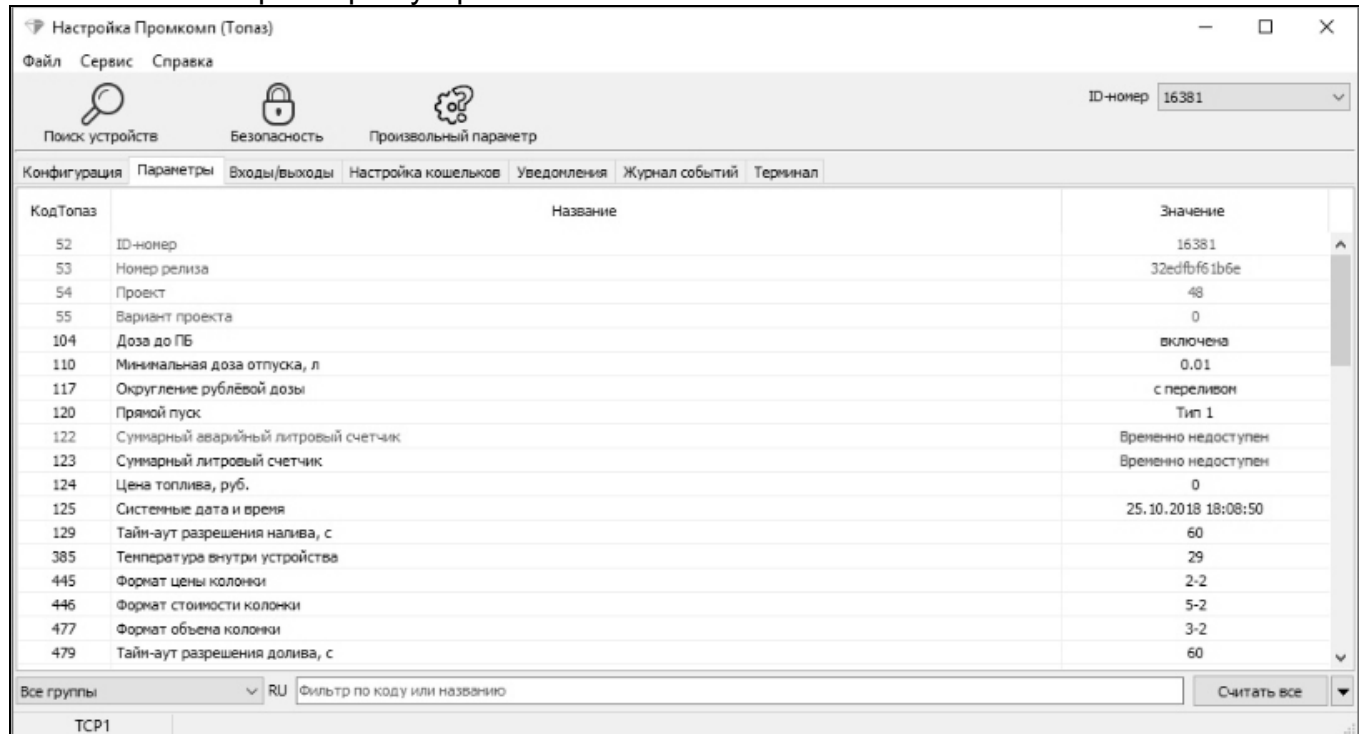

#### Рисунок 6

Параметры были считаны ранее в п.7.2, возможно сделать это повторно со всеми параметрами устройства, нажав на кнопку "Считать все". При необходимости можно перечитать выбранный параметр, для этого следует вызвать контекстное меню нажатием правой кнопкой мыши. Параметры, доступные только для чтения, в программе отображаются шрифтом зеленого цвета. Все параметры устройства могут быть разделены на группы по принадлежности выбором из выпадающего списка в левом нижнем углу экрана.

Для изменения значения параметра необходимо левой кнопкой мыши дважды щелкнуть по выбранному параметру. Откроется диалоговое окно с кратким описанием параметра и выпадающим списком для его изменения (или текстовым полем, в зависимости от выбранного параметра), например, как показано на рисунке 7.

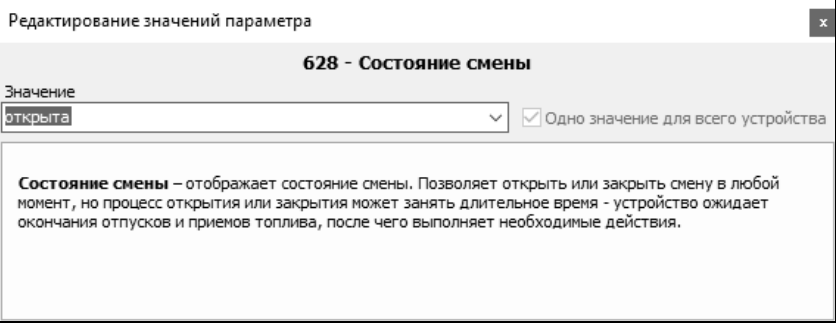

#### Рисунок 7

Запись нового значения производится по нажатию кнопки "Записать в устройство". Если ранее не вводился пароль администратора, то необходимо ввести его в появившемся окне и нажать кнопку "Закрыть".

Перечень параметров устройства, их возможные и заводские значения приведены в таблице 6. Для параметров, доступных только для чтения в столбце "Заводское значение" указано "*только чтение*".

Описания параметров приведены в программе настройки, а также доступны в мобильном приложении "Топаз-инфо". Для скачивания мобильного приложения отсканируйте QR-код (для Android или для iOS) на странице 2 настоящего руководства и перейдите по ссылке.

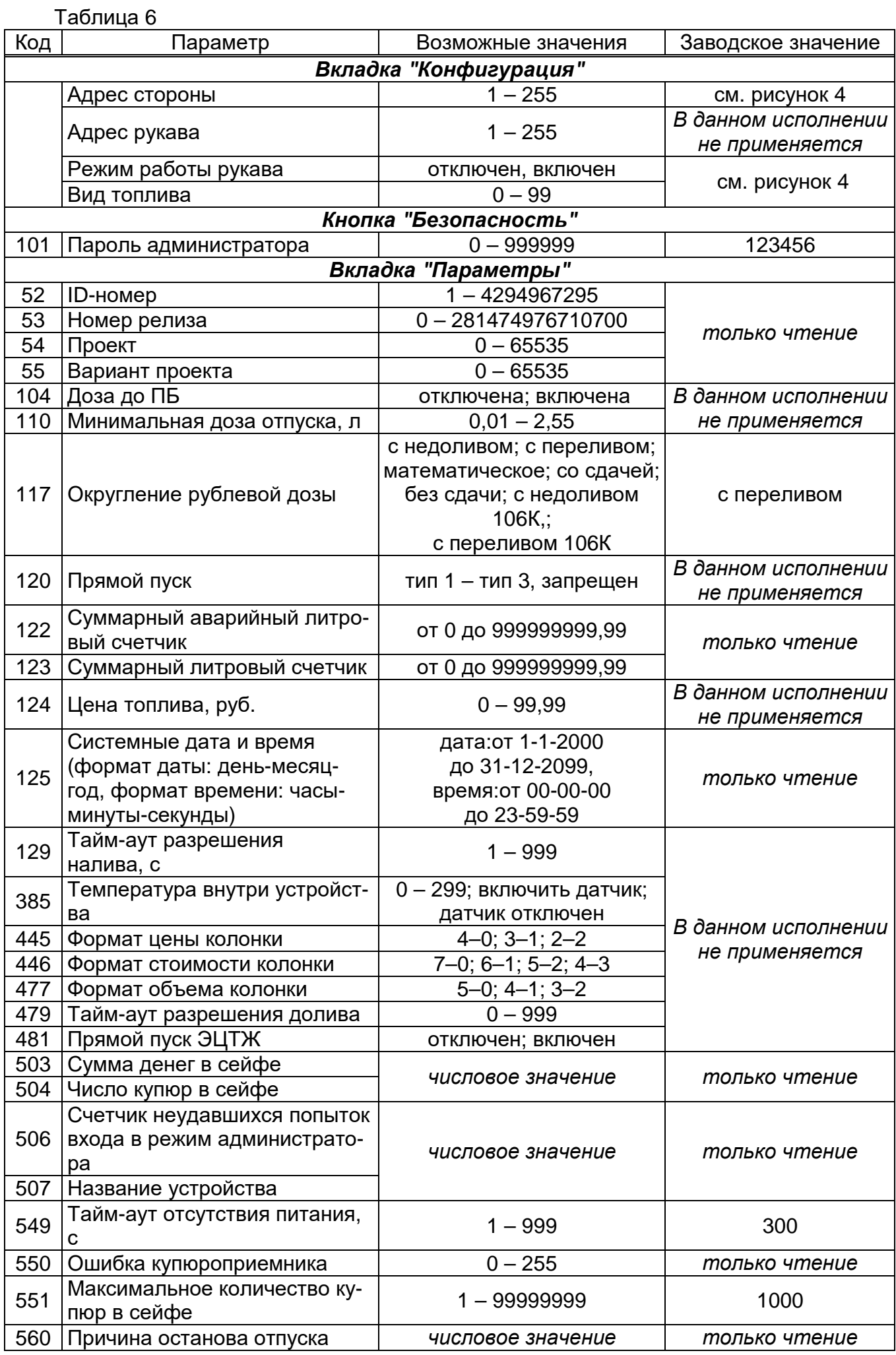

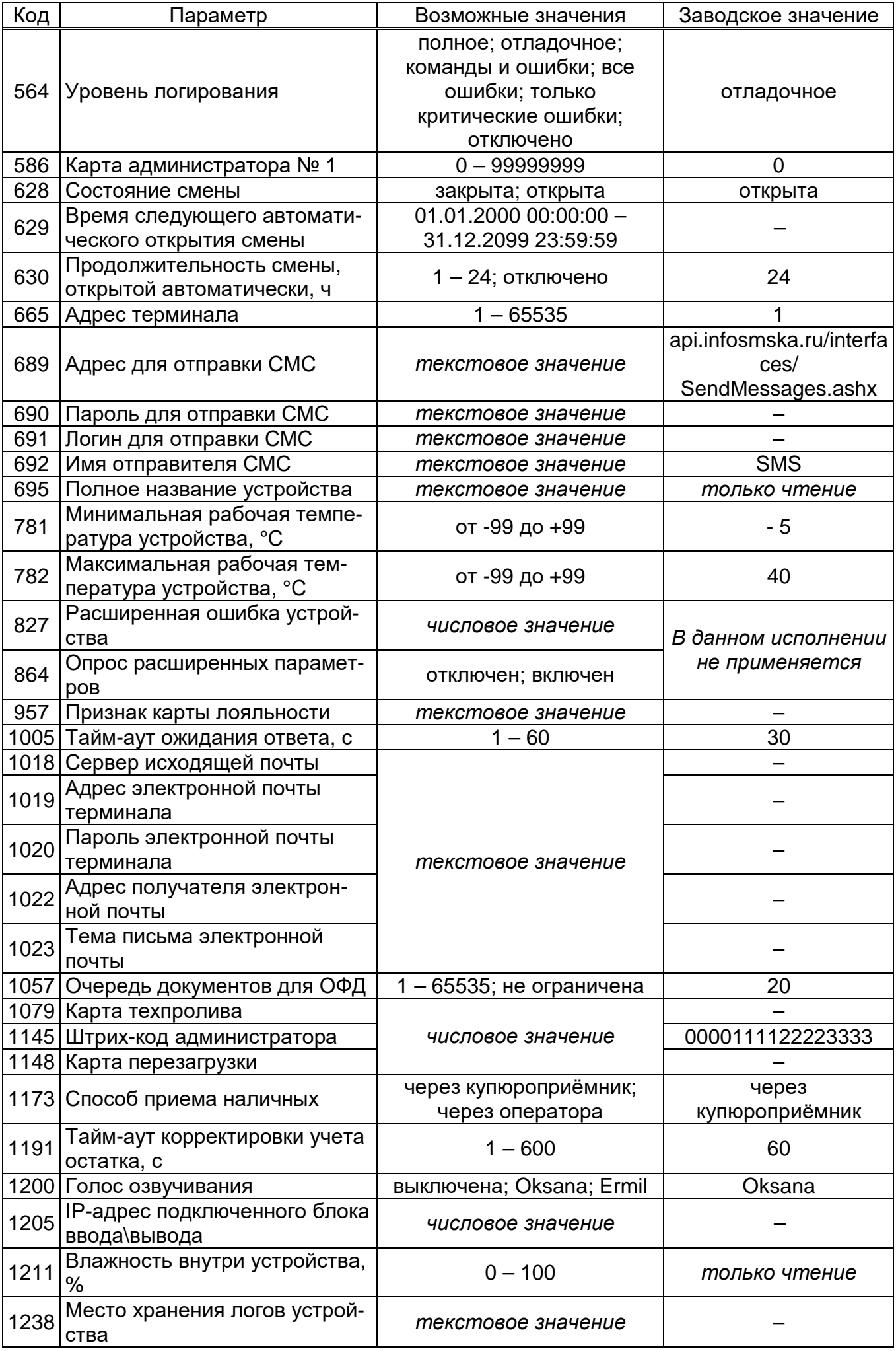

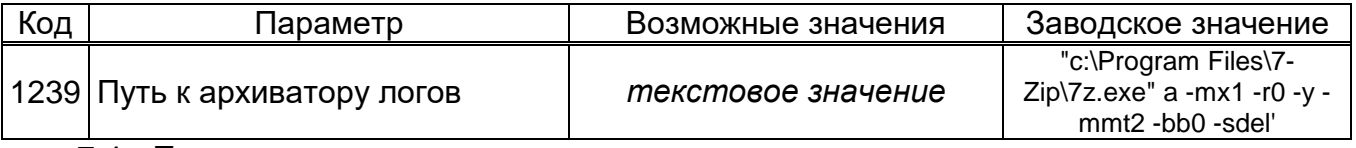

7.4 Провести регистрацию сервисных карт: администратора, техпролива и перезагрузки. Для этого необходимо считать их коды через считыватель. Затем ввести их в соответствующие параметры. Коды параметров 586, 1079, 1148.

ВНИМАНИЕ! Код карты администратора считывается как шестнадцатеричное число (НЕХ), а в параметр 586 необходимо вводить десятеричное (DEC). Порядок действий для регистрации карты администратора:

- получить код карты:
- запустить калькулятор (стандартный ОС "Windows");
- переключиться в режим "Программист":
- нажать кнопку НЕХ (шестнадцатеричная система);
- ввести код карты;
- нажать кнопку DEC (десятеричная система);
- полученное число ввести в значение параметра 586.

7.5 Настройка входов и выходов сигнализации "ОВЕН".

На вкладке "Входы/выходы" (рисунок 8) имеется возможность изменения назначения входных и выходных цепей. В окне отображаются три вкладки: "Промкомп", "144-22-01" и "ОВЕН МК210-301", в каждой из них устройства, подключаемые к разъемам терминала.

Для переназначения надо сделать двойной клик левой кнопкой мыши по прямоугольнику с названием изменяемого устройства, его цвет изменится на зеленый. В списке слева найти желаемую функцию и дважды кликнуть по ее названию левой кнопкой мыши. Для применения изменений по окончанию настройки нажать последовательно "Записать конфигурацию" и "Проверка конфигурации". Для восстановления исходной конфигурации использовать кнопку "Заводские настройки".

Также "Входы/выходы" можно инвертировать, для этого необходимо щелкнуть правой кнопкой мыши по прямоугольнику с названием изменяемого устройства и нажать "Инвентировать". Инвертированный прямоугольник, с выбранным устройством, будет иметь фиолетовый цвет.

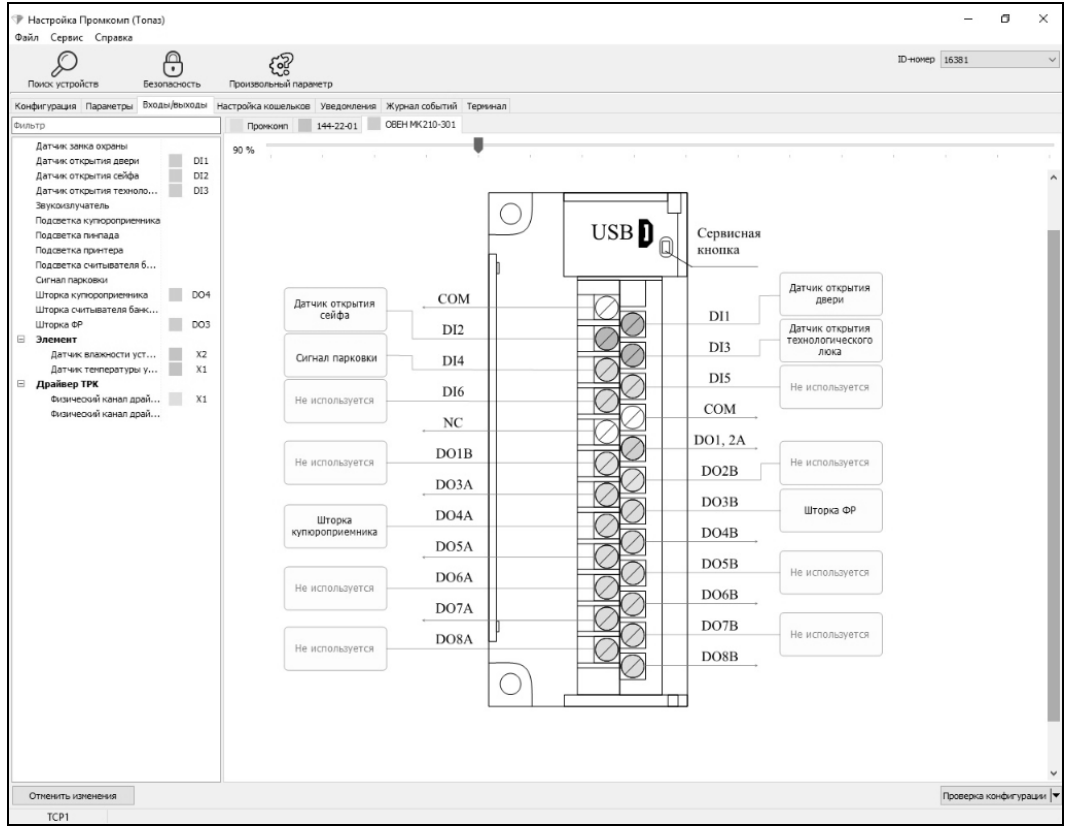

Рисунок 8

#### 7.6 Настройка кошельков

Необходимо для каждого вида топлива, заданных рукавам на вкладке "Конфигурация", сопоставить вид топлива и название кошелька в базе данных "Топаз-Офис" (рисунок 9). Название кошелька должно соответствовать виду топлива и будет отображаться в процессе задания заказа на терминале.

Полное название вида топлива печатается на чеке, если в этом поле ничего не указано, будет печататься название кошелька. Также есть возможность выбрать цвет, которым будет выделен вид топлива, при работе с терминалом. Настраивать поле "Цены" не нужно, их значение будет браться из "Топаз-АЗС".

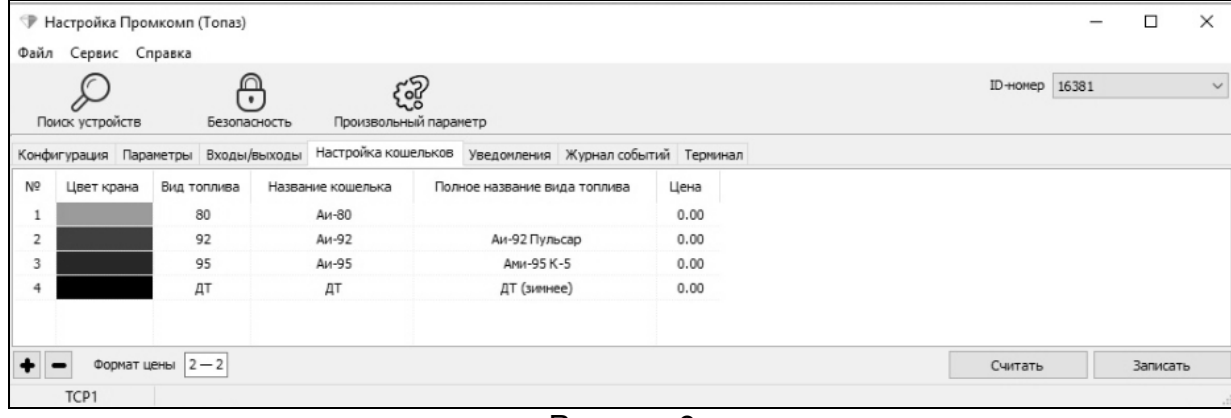

#### Рисунок 9

#### 7.7 Настройка уведомлений

На вкладке "Уведомления" программы производится настройка рассылки СМСуведомлений о событиях: "Отключение/включение устройства", "Ошибка устройства", "Купюра принята", "Денежный ящик заполнен на 80%", "Денежный ящик заполнен на 90%", "Денежный ящик заполнен на 99%", "Инкассация", "Заканчивается свободное место на диске", "Подготовка к выключению", "Заканчивается термобумага", "Очередь документов для отправки ОФД заполнена на 50%", "Изменилось состояние смены на терминале", "Критическая ошибка" (см. рисунок 10).

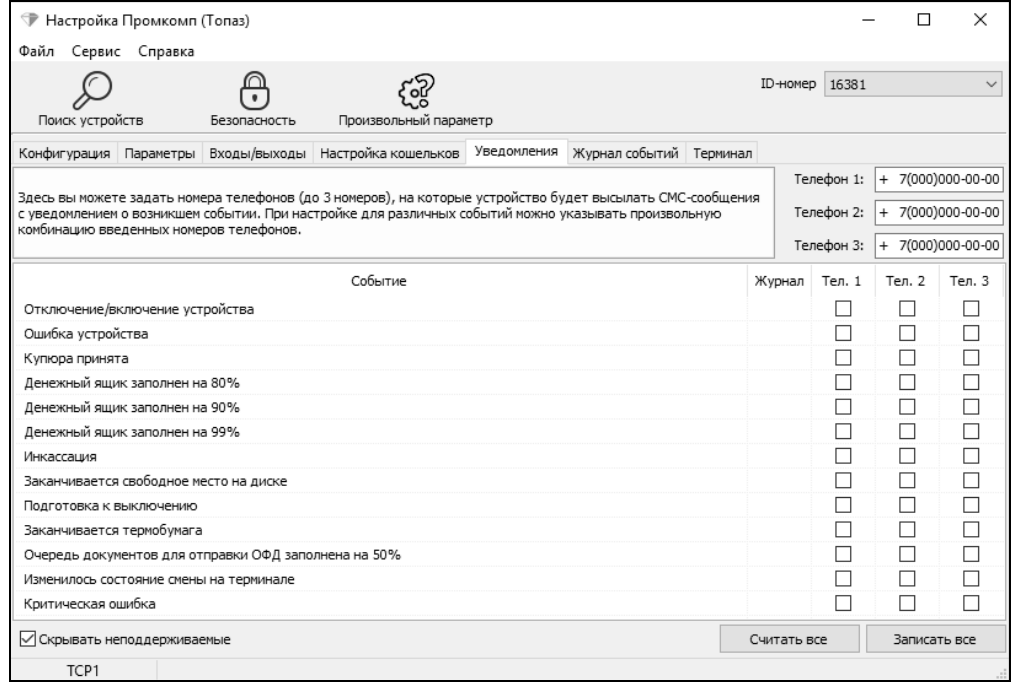

#### Рисунок 10

В поля справа ввести номера телефонов в поля "Телефон 1" и "Телефон 2". В таблице отметить событие и номер телефона, на который будет отправляться СМС с текстом уведомления о событии. Поле "Телефон 3" используется для отправки уведомления по электронной почте, соответственно при этом номер телефона указывать не требуется. Кнопкой "Записать все" производится запись в устройство всех введенных данных. Дополнительно все события сохраняются в журнале событий.

## **8 Порядок работы**

8.1 Основное условие для начала работы – совпадающая конфигурация (адрес стороны, код топлива) в терминале и "Топаз-АЗС", а так же наличие кошельков для всех используемых видов топлива и соответствие их названий в конфигурации терминала и "Топаз-АЗС".

8.2 Когда терминал готов к работе на мониторе отображается главный экран с приглашением выбора стороны ТРК (рисунок 11) – это свободное состояние терминала.

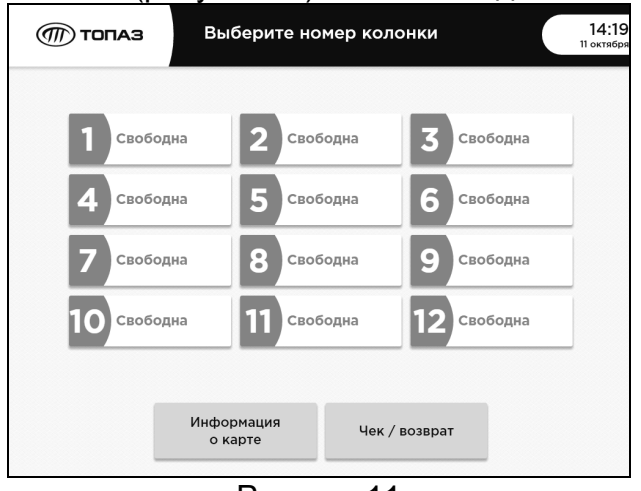

#### Рисунок 11

Терминал переходит в это состояние при отсутствии действий пользователя в течение 30 секунд. Возврат в свободное состояние не будет производиться в следующих случаях:

− были приняты деньги от клиента, а формирование заказа не завершено;

− если требуется действие от клиента (например, забрать карту или чек).

8.3 Дополнительные функции на главном экране.

На главном экране есть дополнительные функции "Информация о карте" и "Чек/возрат".

При выборе функции "Информация о карте" отобразится экран с предложением поднести карту. После поднесения карты отобразится экран содержащий информацию по ней. Код и название карты; назначенный размер лимита и срок его действия, остаток по выбранному виду топлива, а для дисконтных карт – условия предоставления скидки (текущей и при наличии следующей).

При выборе функции "Чек/возрат" будет предложено поднести чек. В зависимости от условий, могут быть отображены операции, описанные в таблице 7.

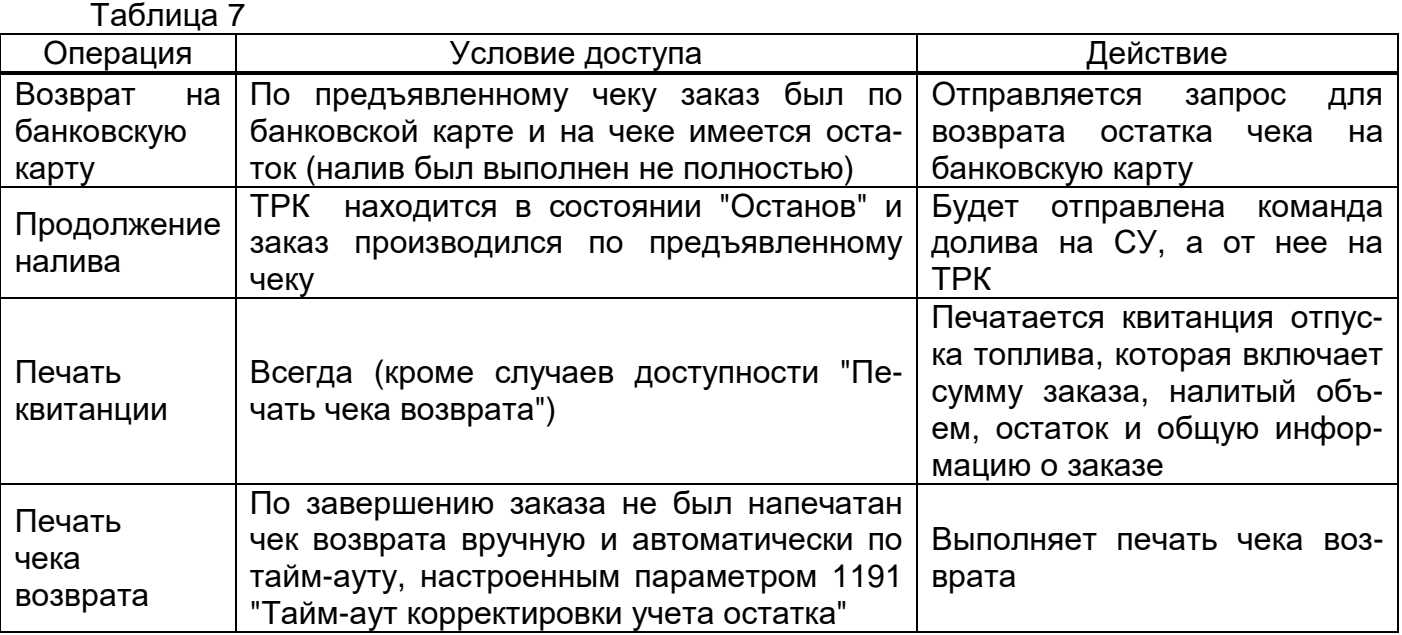

8.4 Порядок подготовки заказа "За наличные"

На главном экране выбрать сторону со статусом "Свободна". На появившемся экране выбрать вид топлива, а затем способ оплаты "Наличные или чеки" (рисунок 12).

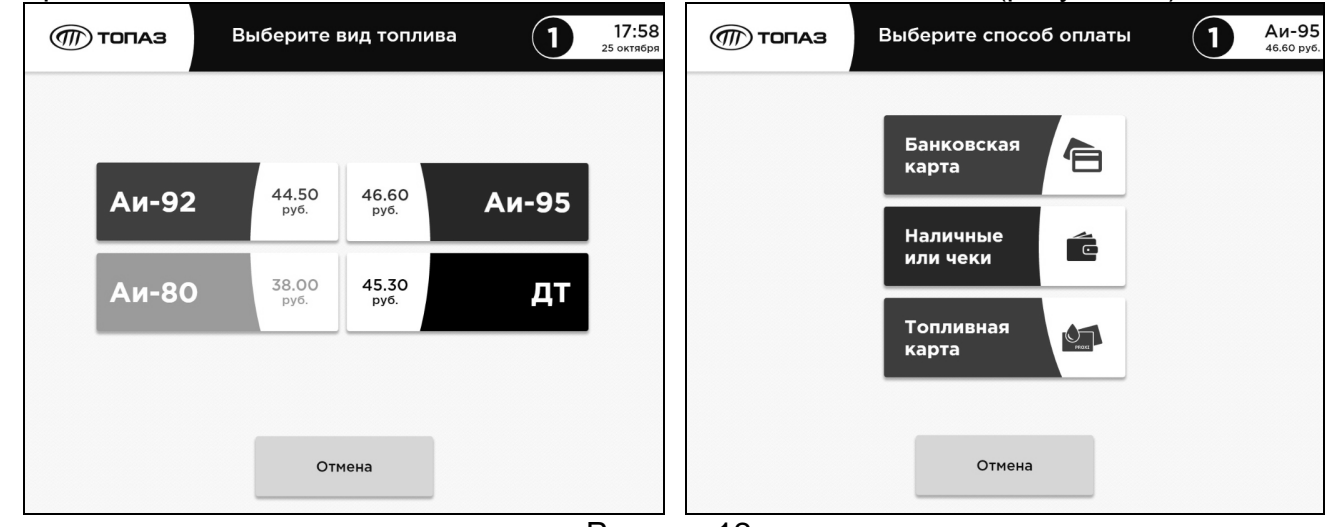

## Рисунок 12

Отобразится экран внесения наличных (рисунок 13). На данном экране пользователю предлагается внести оплату денежными банкнотами. При их внесении в купюроприемник на экране будет отображаться общая внесенная сумма и объем топлива, который будет отпущен на внесенную денежную сумму. Так же на экран выводится справочная информация – выбранный вид топлива и его цена в правом верхнем углу.

*Примечание* – *скидка* "0,19" (*меняется в зависимости от суммы заказа*) *отображается из*-*за настройки параметра* 117 "*Округление рублевой дозы*", *заводское значение* "*с переливом*".

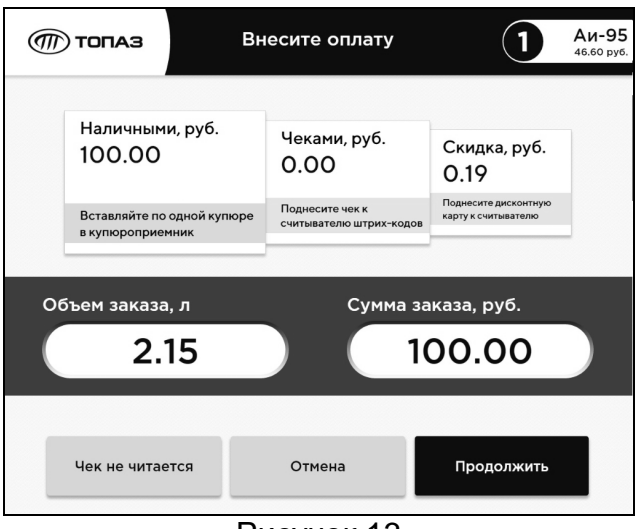

#### Рисунок 13

При наличии дисконтной карты у клиента есть возможность получить по ней скидку, поднеся карту к окну считывателя карт. При этом, если условия предоставления скидки выполнены, изменится цена топлива, в окне "Скидка" отобразится ее сумма, а вместо надписи приглашения поднести карту отобразится код предъявленной дисконтной карты.

*Примечание* – *Дисконтная карта предварительно должна быть зарегистрирована в ПО* "*Топаз*-*Офис*".

Для продолжения формирования заказа нажать кнопку "Продолжить". Появится экран с предложением получить электронный чек на телефон или эл.почту (рисунок 14). Отправление электронного чека является услугой ОФД, терминал лишь сообщает ККТ, что его запросили. Выберите удобный способ или нажмите "Пропустить", если это не нужно.

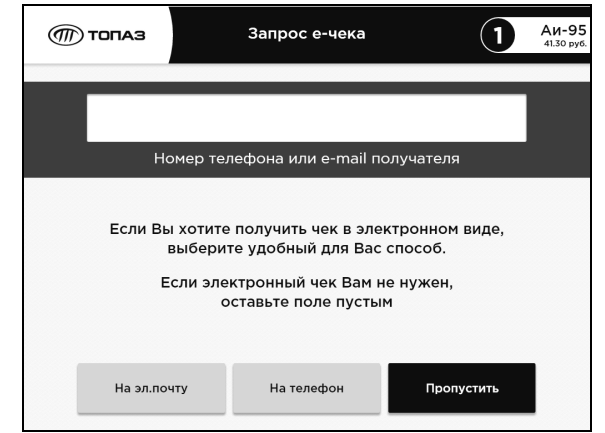

## Рисунок 14

При выборе "На эл.почту" или "На телефон" отобразится необходимая клавиатура, введите данные (рисунок 15) и нажмите "Продолжить". Печатается чек заказа, после его изъятия заказ переходит на колонку.

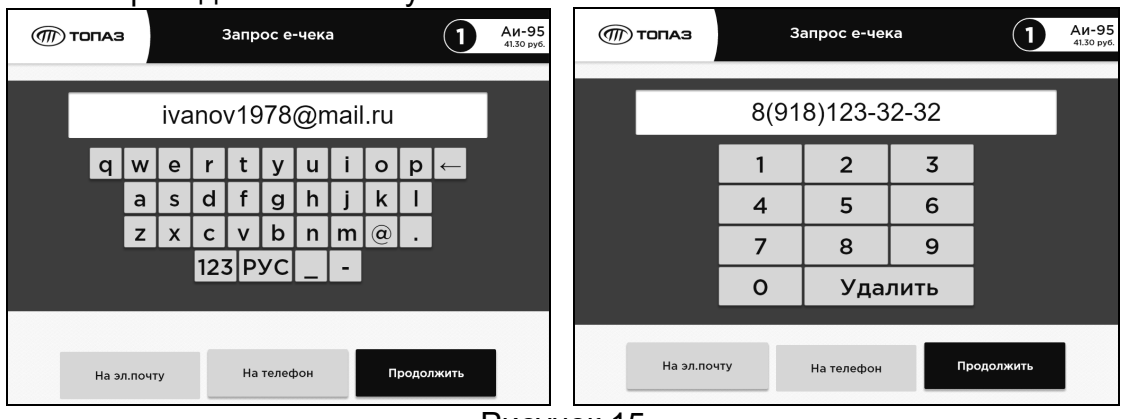

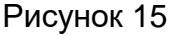

8.5 Порядок подготовки заказа "По банковской карте" Действовать, как описано в п. 8.4, при выборе способа оплаты нажать кнопку "Банковская карта". Далее появится экран ввода дозы (рисунок 16).

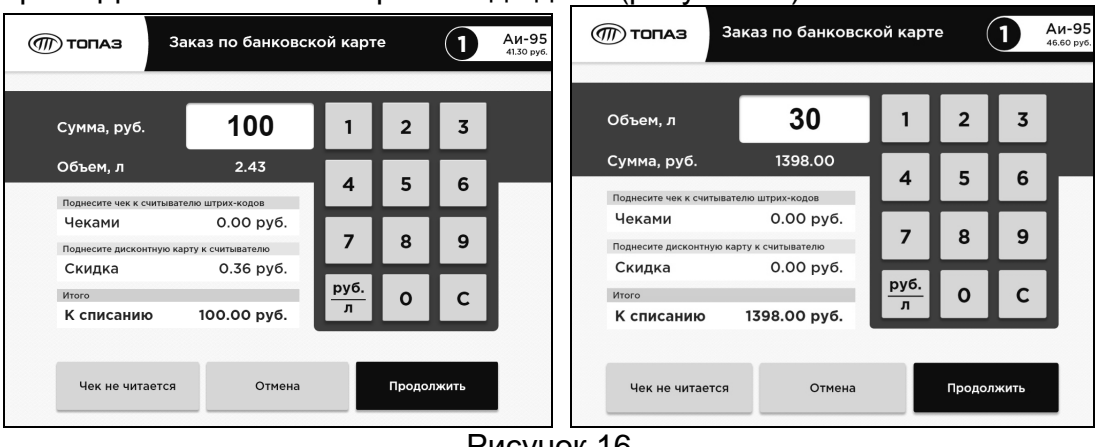

Рисунок 16

С экранной клавиатуры необходимо ввести сумму или объем заказа, используя переключатель "руб./л". Так же на экран выводится справочная информация – номер ТРК, выбранный вид топлива, его цена и сумма к списанию. Так же при наличии дисконтной карты у клиента есть возможность получить по ней скидку, поднеся карту к окну считывателя карт. При этом, если условия предоставления скидки выполнены, изменится цена топлива и отобразятся код предъявленной дисконтной карты, сумма с чеков и скидка.

Для продолжения нажать кнопку "Продолжить". По появлению приглашения на экране терминала вставить или поднести банковскую карту к бесконтактному считывателю. Ввести ПИН-код с клавиатуры ввода пароля банковских карт и нажать кнопку "Ввод", по приглашению на экране извлечь банковскую карту (рисунок 17).

*ВНИМАНИЕ***!** *Для оплаты по банковским картам необходимо наличие ста**бильной связи с сетью интернет***.** *Если у держателя карты установлен лимит* *до достижения которого ввод ПИН***-***кода не требуется***,** *то запроса на его ввод не будет***.** 

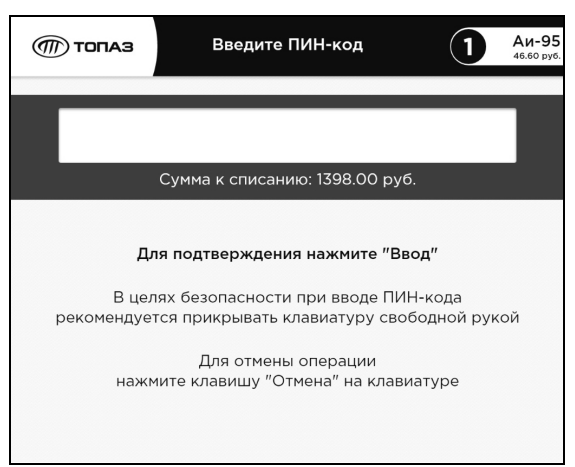

Рисунок 17

## *ВНИМАНИЕ***!** *После трех попыток ввода неверного ПИН***-***кода банковская кар**та изымается у владельца и помещается в отсек для хранения удержанных бан**ковских карт***.** *Для доступа к этому отсеку необходимо открутить фиксирую**щий винт и выдвинуть вперед считыватель банковских карт***.**

После этого появится экран с предложением получить электронный чек на телефон или email, выбрать необходимую операцию. Распечатается чек заказа, колонка перейдет в состояние готовности к наливу.

8.6 Использование остатка с предыдущей заправки

При наличии чека с предыдущей заправки, по которой топливо не было получено полностью (имеется ненулевой остаток), можно использовать остаток средств для оплаты следующих заказов. Вносить оплату при данной операции необязательно. Для этого на экранах "Оплата наличными" и "Оплата банковской картой" поднести чек к считывателю штрих-кодов. Если считывание по каким-либо причинам не удается, можно ввести его цифровой код с экранной клавиатуры, нажав кнопку "Чек не читается". Остаток средств чека будет добавлен к внесенной сумме. При наличии нескольких таких чеков, можно использовать оставшиеся на них средства, поочередно выполняя вышеописанные действия для каждого чека.

8.7 Порядок подготовки заказа "Топливная карта"

Действовать, как описано в п. 8.4, при выборе способа оплаты нажать "Топливная карта". После появления приглашения поднесите карту к окну считывателя карт. Если карта не существует в базе данных ПО "Топаз-Офис", то вместо этого экрана выводится информационное сообщение об ошибке. Далее появится экран ввода дозы (рисунок 18).

С экранной клавиатуры необходимо ввести требуемый объем топлива. Так же на экран выводится справочная информация – номер карты, ее наименование и доступный остаток лимита по данному виду топлива. Справа сверху указывается номер ТРК и выбранный вид топлива.

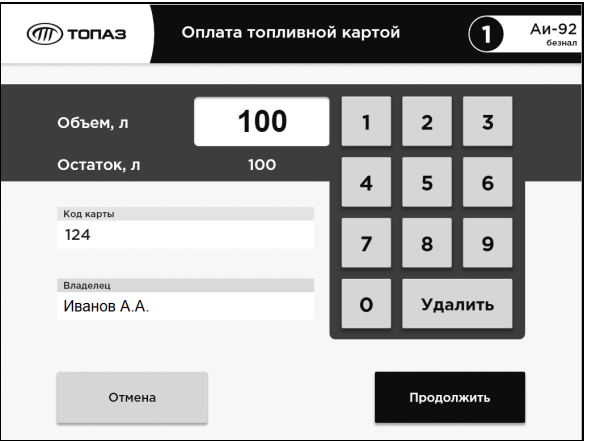

Рисунок 18

Для продолжения нажать кнопку "Продолжить". После этого печатается чек заказа, после его изъятия колонка переходит в состояние готовности к наливу.

8.8 Изменение вида топлива после оплаты

Для изменения вида топлива после оплаты заказа необходимо:

− отменить текущий заказ и дождаться его сброса в СУ (настраивается в ini-файле, см.п.6.12);

− начать формирование нового заказа;

− выбрать необходимый вид топлива;

− выбрать способ оплаты "Наличные или чеки";

− поднести чек с предыдущего заказа (который был отменен);

завершить формирование заказа.

8.9 Для сервисного обслуживания терминала в устройстве предусмотрено "Сервисное меню" (рисунок 19). Войти в него можно:

- − с помощью специального жеста дважды нарисовать круг на экране терминала;
- − с помощью карты администратора;

− по чеку со специальным штрих-кодом, код которого должен соответствовать значению параметра 1145 "Штрих-код для входа в панель администратора".

Далее необходимо ввести пароль администратора.

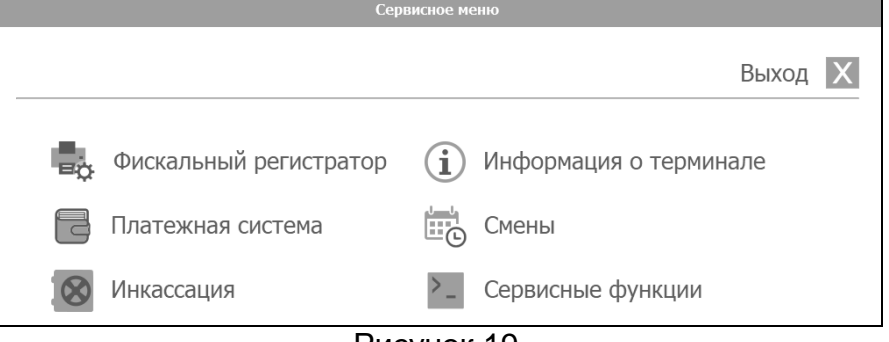

Рисунок 19

## *ВНИМАНИЕ***!** *Вход в* **"***Сервисное меню***"** *возможен***,** *только если параметру* **"***Па**роль администратора***"** *присвоено значение***,** *отличное от* **"0",** *если параметру будет присвоено значение* **"0",** *терминал выдаст ошибку* **"***Режим отключен***".**

8.10 Описание назначения пунктов меню:

8.10.1 **Фискальный регистратор** содержит подменю:

− **Проверка печати чека** – в случае критической ошибки ФР терминал передает заказ на выполнение, а после этого блокируется. Чтобы сбросить ошибку ККТ и разблокировать работу терминала, необходимо выбрать данный пункт меню. При успешной печати чека терминал будет разблокирован;

- − **Отчеты:** 
	- **Печать сменных отчетов из РПКУ**. При закрытии смены ККТ, автоматически создается сменный отчет и сохраняется в память ККТ. Данный пункт меню позволяет распечатать сохраненные сменные отчеты, которые не были ранее распечатаны. После печати отчета, повторная печать отчета из РПКУ становится невозможной;
	- **Печать промежуточного отчета (х-отчет)** печать отчета о количестве продаж и сумме полученной за них выручки, который может быть снят в течение смены. Х-отчет может быть сформирован несколько раз по желанию пользователя. Обычно используется для текущего контроля состояния кассовой смены. Снятие Х-отчета не влечет за собой закрытие смены;
	- **Закрытие смены (z-отчет)** операция закрытия смены и печать Z-отчета выполняется для того, чтобы зафиксировать результаты работы, накопленные за кассовую смену.

− **Внесение денежных сумм** и **Выплата** – позволяют зарегистрировать операции, не связанные с продажами, аннулированиями или возвратами. "Внесение денежных сумм" увеличивает наличность в кассе, а "Выплата" – уменьшает. Кроме того, каждая из этих операций увеличивает содержимое денежного регистра, соответствующий операционный регистр и сквозной номер документа;

− **Неподтвержденные ОФД документы** – отображает количество не обработанных ОФД (оператором фискальных данных) документов;

− **Фискальный документ по номеру** – при введении номера находит фискальный документ;

− **Чек коррекции** – позволяет сформировать чек коррекции в случаях, определенных 54-ФЗ "О применении контрольно-кассовой техники" 2017;

− **Синхронизировать время ККТ** – выполнить данную команду возможно только при закрытой смене.

8.10.2 **Платежная система** - в данном разделе отображается состояние платежной системы и счетчик удержанных карт. Удержанные банковские карты изымаются из терминала обслуживающим персоналом, а счетчик сбрасывается вручную.

8.10.3 **Инкассация** – проводится при извлечении денежных банкнот из накопителя купюроприемника. На экране отображается сумма банкнот в накопителе, их количество и покупюрная опись.

## *ВНИМАНИЕ***!** *До извлечения банкнот необходимо нажать на кнопку* **"***Инкасса**ция***",** *значения счетчиков обнулятся и напечатается чек инкассации***.**

Для извлечения денежных банкнот необходимо:

- − открыть лицевую дверь;
- − достать сейф, потянув его на себя;
- − открыть крышку сейфа и извлечь банкноты;

− после изъятия банкнот закрыть крышку сейфа, установить его на место и закрыть лицевую дверь.

8.10.4 **Информация о терминале** – содержит информацию о терминале: ID-номер, номер лицензии Windows, версия ПО терминала и версия ядра, значения датчиков температуры и влажности, а так же очередь неотправленных документов в ОФД.

8.10.5 **Смены** – просмотр текущего состояния смены, а так же отображение на мониторе и печать отчетов по сменам за период. Начало и конец периода вводятся пользователем с экранной клавиатуры.

8.10.6 **Сервисные функции** содержит подменю:

− **Удаленное управление**. Позволяет запустить или остановить дистанционное управление через клиент TeamViewer (требует обязательного подключения к интернету). Используется для удаленной настройке терминала. После удаленного обслуживания требуется:

- запустить диспетчер задач (см.п.8.11);
- закрыть программу-браузер "Explorer.exe";
- восстановить опцию "Поверх всех окон" (см.п.8.11).
- − **Проводник Windows** запуск окна проводника Windows для сервисных функций.
- − **Панель управления Windows**  запускает панель управления на компьютере.
- − **Выключение терминала** содержит пункты: Выключение питания и Перезагрузка.
- 8.11 Сочетания клавиш

В некоторых случаях может оказаться необходимым подключить внешнюю клавиатуру в свободный USB-порт ВПК. Сервисные сочетания клавиш внешней клавиатуры приведены в таблице 8.

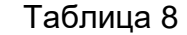

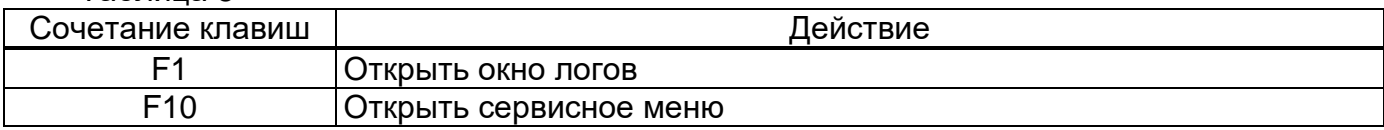

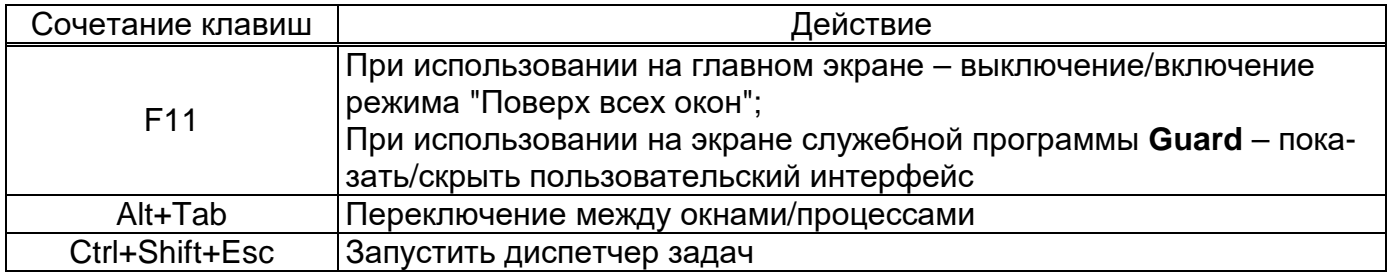

8.12 Доступ к проводнику и панели управления

В главном окне программы нажать F11. Чтобы получить доступ к проводнику и панели управления, следует с помощью сочетания Alt+Tab переключиться на Guard (иконка с буквой "G" на синем щите) и нажать F11.

Guard - служебная программа, основное назначение которой - следить за работоспособностью терминала, из пользовательского интерфейса которой возможно:

- запустить проводник, открыть панель управления и выйти (будут закрыты guard, сервер и графическая оболочка);

- запустить проводник;

- открыть панель управления;

- выйти (будут закрыты quard, сервер и графическая оболочка).

8.13 Организация логирования работы и пути хранения файлов

При возникновении нештатной ситуации (возникновении ошибки, некорректном поведении и т.п.) необходимо зафиксировать время возникновения проблемы по часам ВПК и предоставить логи программ при обращении в отдел технической поддержки с подробным описанием проблемы.

Guard сохраняет логи в папке C:\Terminal\grd\Logs. Формат имени файлов: <дата>\_<время>.txt. Сервер сохраняет логи в папке C:\Terminal\srv\logs. Имя файла содержит дату и время первой записи в этом файле.

8.14 Печать чеков возврата

В ситуациях предусмотренных законом выполняется печать чеков возврата. Чек возврата будет напечатан при неполном выполнении заказа:

- по запросу клиента (см.п.8.3);

- автоматически по настроенному тайм-ауту (параметр 1191 "Тайм-аут корректировки учета остатка");

- при ошибке задания заказа.

Печать чека возврата выполняется в двух экземплярах: "Чек возврата прихода" и "Чек прихода (с признаком "Зачисление на счет")".

При ошибке задания заказа фактически будет напечатано 3 экземпляра: "Чек прихода (продажи)", "Чек возврата прихода" и "Чек прихода (зачисления на счет)".

Данные чеки имеют одинаковый штрих-код и могут использоваться для следующих заказов на терминале.

8.15 Закрытие и запуск ПО терминала

Для закрытия ПО терминала необходимо:

- зайти в интерфейс Guard доступ к проводнику и панели управления (см.п.8.12):

- нажать клавишу "F11";

- нажать "Закрыть".

Для запуска ПО терминала необходимо:

- запустить файл "Guard.exe", расположенным в каталоге: "C:\Terminal\grd".

8.16 Распространенные ошибки

В случае возникновения ошибки терминал выводит на дисплей соответствующую информацию. Перечень ошибок приведен в таблице 9.

#### Таблица 9

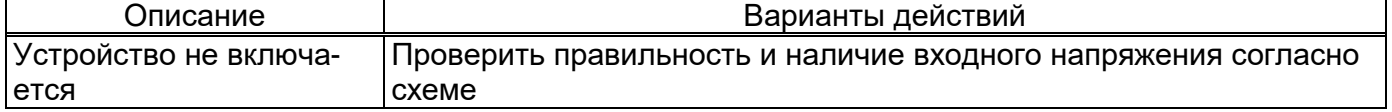

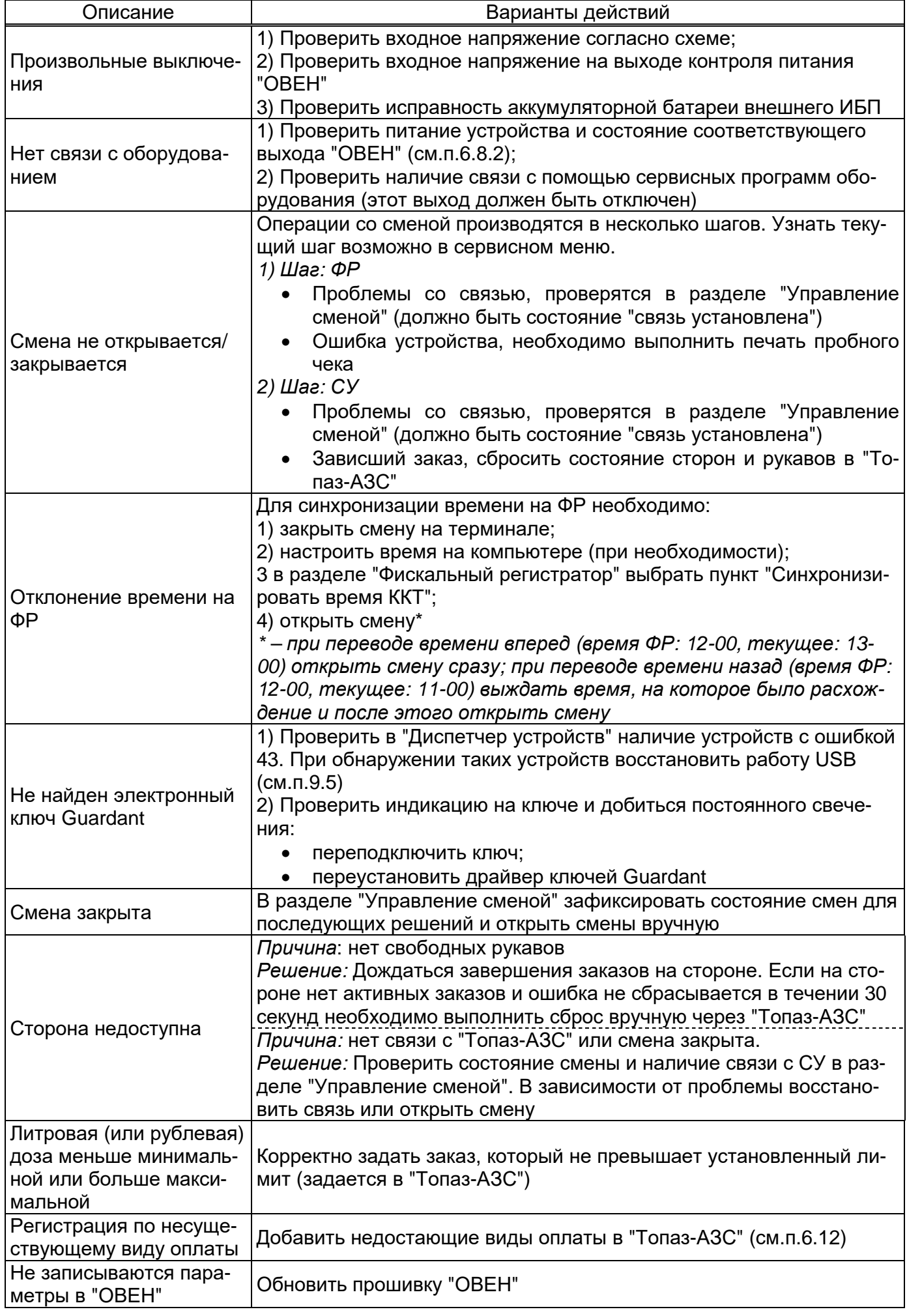

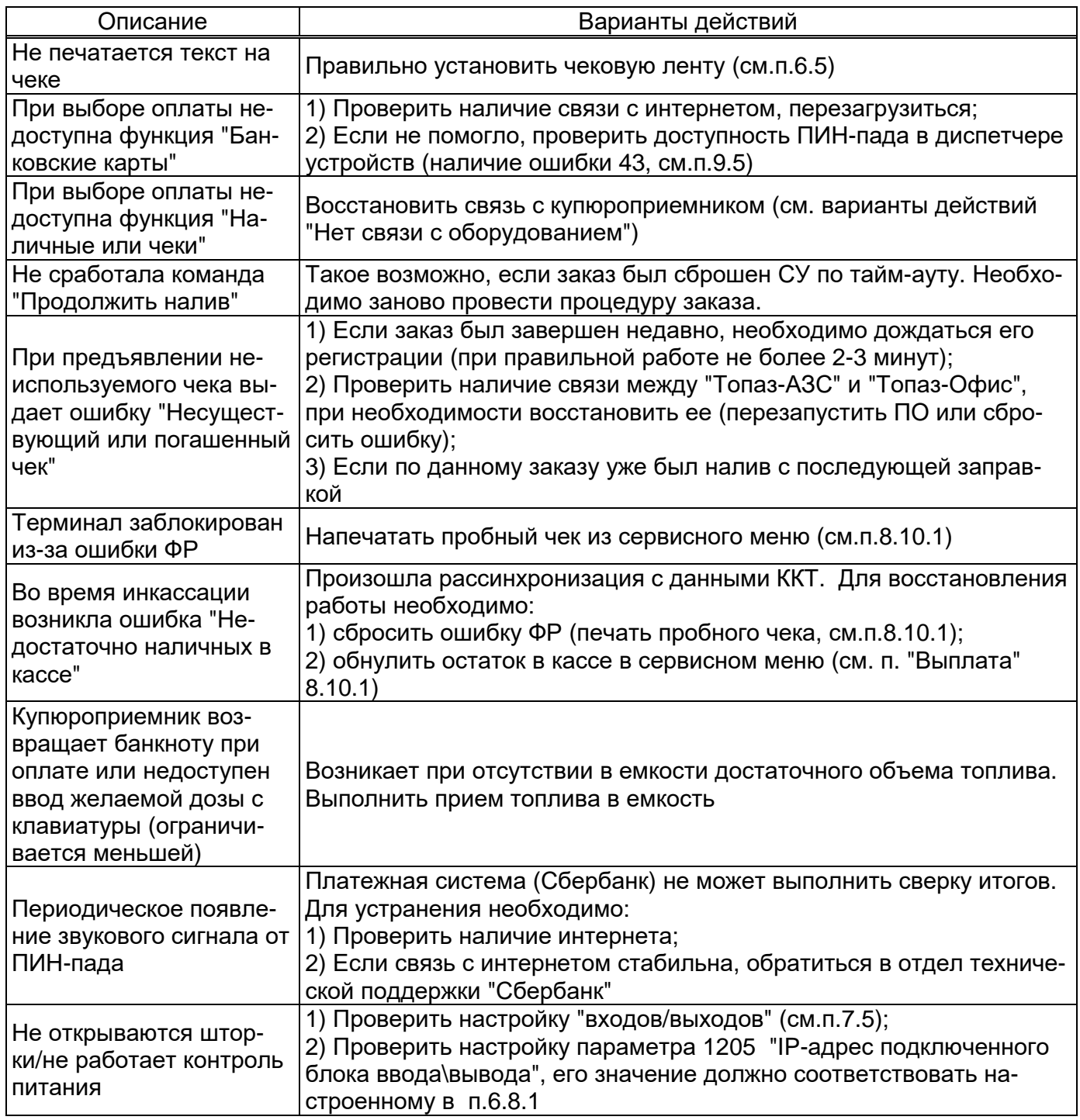

Если рекомендации в таблице не помогли устранить проблему сообщить в отдел технической поддержки "Топаз-сервис" для последующего решения. Необходимо предоставить логи, информацию о проблеме и удаленный доступ.

## **9 Техническое обслуживание и ремонт**

9.1 Техническое обслуживание терминала должен производить обслуживающий персонал, который имеет опыт:

− в обслуживании компьютеров под управлением ОС "Windows";

− в настройке локальных сетей и устройств.

9.2 Регулярное техническое обслуживание устройства способствует высокому качеству работы и долгому сроку службы изделия. В таблице 10 приведены операции по обслуживанию с указанием их периодичности.

*ВНИМАНИЕ***!** *Перед техническим обслуживанием аппаратной части устрой**ство должно быть обесточено***.** 

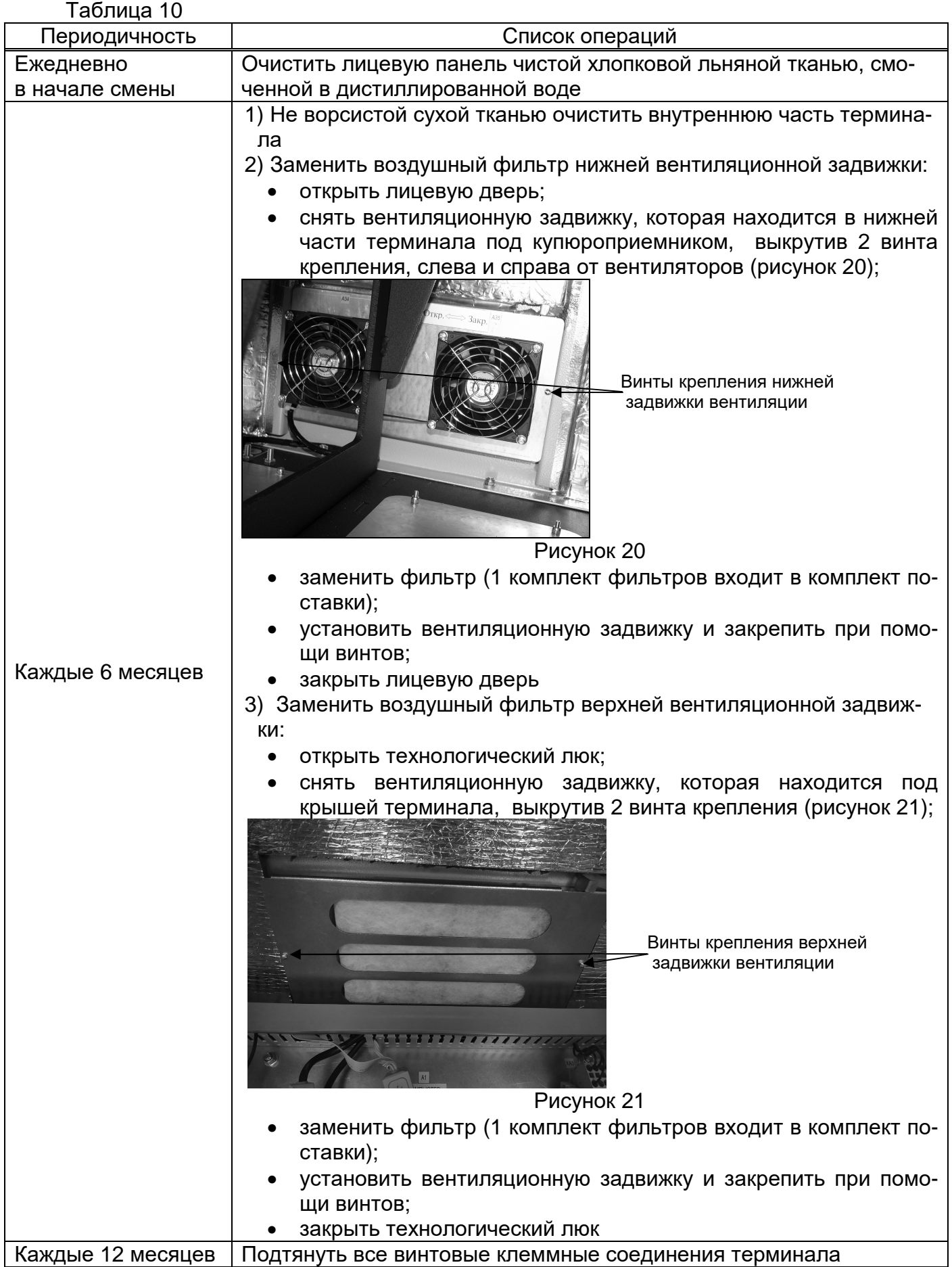

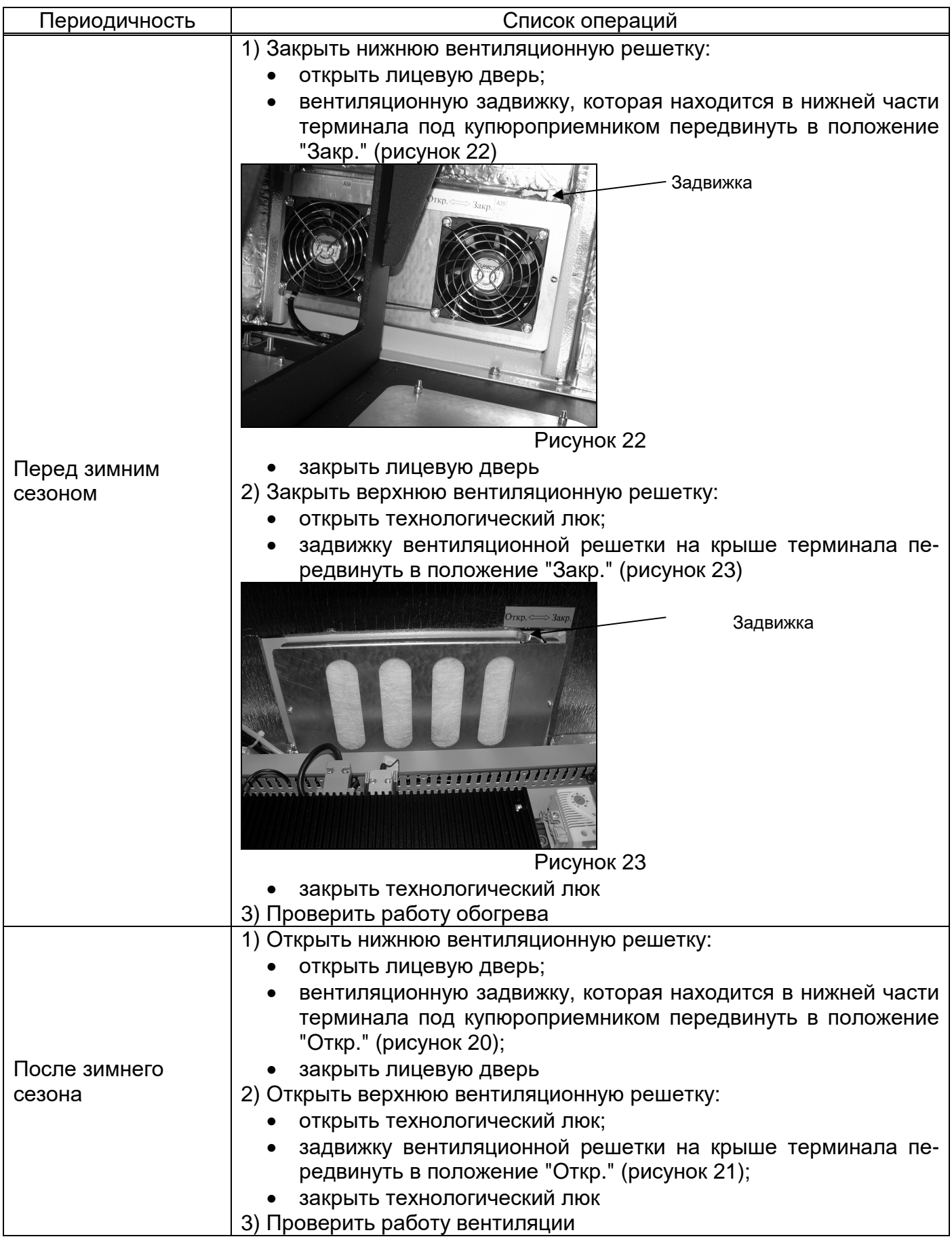

9.3 Резервное копирование

Резервное копирование необходимо для оперативного восстановления работы комплекса в случае непредвиденных ситуаций.

*Внимание***!** *Резервное копирование и обновление прошивки производить при не запущенном ПО терминала* **(***см***.***п***.8.15).** 

*Резервное копирование баз данных терминала* – Сохранить копии файлов "save.db3" и "orders" из папки ядра "С:\Terminal\srv". Производить при редактировании параметров.

*Резервное копирование каталога терминала* – Сохранить копию каталога "C:\Terminal". В случае отсутствия проблем, при копировании рекомендуется исключить каталоги с логами. Производить перед обновлением прошивки или не реже одного раза в месяц.

9.4 Обновление прошивки

После обновления сохраняется вся пользовательская информация (параметры, отчеты и прочее). Однако рекомендуется сохранять образ настроек, с помощью программы "Настройка Топаз (универсальная)".

Предусмотрены два способа обновления ПО:

- − Перетаскивание файла прошивки на "Update.exe", для этого необходимо:
	- перенести файл прошивки на "Update.exe", расположенный в папке Guard'a;
	- нажать кнопку "Выполнить обновление", далее "Ок".
- − обновление с использованием флешки, для этого необходимо:
	- подключить USB-носитель с файлом прошивки к промкомпьютеру. Файл прошивки должен быть в корне и иметь расширение ".tpz";
	- запустить Guard;
	- нажать кнопку "Выполнить обновление", далее "Ок";

Первый вариант предпочтителен, возможно удаленное обновление. Возврат на предыдущую версию производится, если после обновления наблюдаются проблемы в работе. Файл предыдущей версии находится в каталоге "C:\Terminal" и имеет расширение ".bkp".

Повторная установка текущей версии, производится при повреждении файлов. Файл текущей версии находится в каталоге "C:\Terminal" и имеет расширение ".tpz".

9.5 Техническое обслуживание ККТ, купюроприемника и оборудования для банковских карт должен производить обученный персонал специализированных организаций в порядке и с периодичностью, указанной в документации на это оборудование.

9.6 Устранение ошибки "Сбой запроса дескриптора устройства (код 43)"

Если при подключении по USB или при сбросе порта в диспетчере устройств обнаруживается неизвестное USB-устройство и выводится сообщение "Сбой запроса дескриптора устройства" (ошибка код 43) (рисунок 24), необходимо произвести обновление драйверов составного USB-устройства и корневых USB-концентраторов.

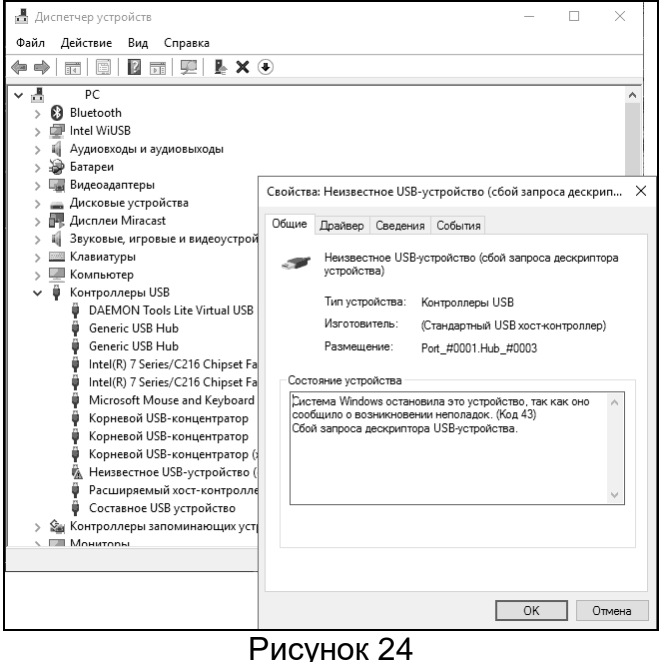

Порядок действий:

- зайти в диспетчер устройств Windows;
- − открыть раздел "Контроллеры USB" (рисунок 25);

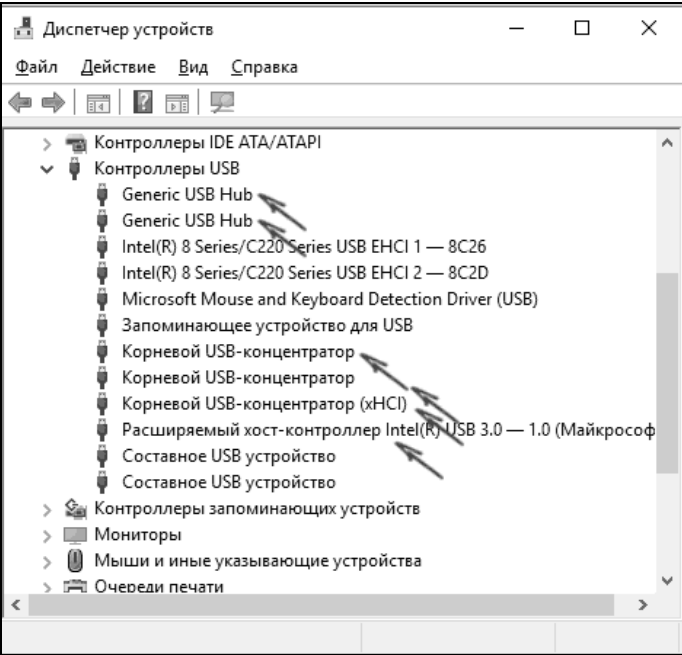

## Рисунок 25

− для каждого из устройств "Generic USB Hub", "Корневой USB-концентратор" и "Составное USB-устройство" выполнить следующие действия:

- кликнуть по устройству правой кнопкой мыши и выбрать пункт "Обновить драйверы" (рисунок 26);
- выбрать пункт "Выполнить поиск драйверов на этом компьютере";
- нажать "Выбрать из списка уже установленных драйверов";
- в списке выбрать драйвер (вероятнее всего будет лишь один совместимый драйвер) и нажать "Далее".

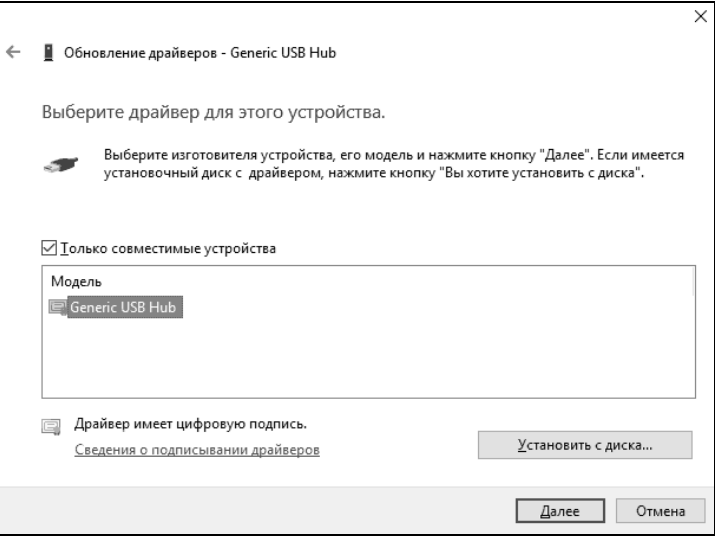

## Рисунок 26

Если ошибка не была устранена необходимо отключить все USB устройства от компьютера, повторить порядок действий и включить их обратно.

9.7 Ремонт устройства следует производить в центрах сервисного обслуживания. Сведения о ремонте необходимо заносить в журнал эксплуатации изделия.

9.8 Устройство, сдаваемое в ремонт, должно быть очищено от осевшей пыли или грязи, должно иметь сопроводительную записку, оформленную в произвольной форме с указанием характера неисправности и сведений о контактном лице на случай необходимости выяснения обстоятельств. Также к сдаваемому устройству необходимо приложить данное руководство по эксплуатации для заполнения журнала эксплуатации.

#### 10 Гарантийные обязательства

10.1 При соблюдении потребителем условий эксплуатации, транспортирования, хранения и монтажа предприятие-изготовитель гарантирует соответствие устройства требованиям технической документации и обязуется в течение гарантийного срока бесплатно его ремонтировать.

10.2 Гарантийный срок хранения - 24 месяца со дня изготовления устройства. Гарантийный срок эксплуатации - 18 месяцев со дня ввода в эксплуатацию в пределах гарантийного срока хранения.

10.3 ВНИМАНИЕ! Для установления срока гарантийной эксплуатации предприятиюизготовителю необходимо располагать информацией о дате ввода в эксплуатацию устройства и о наличии полномочий у исполняющей организации. Ввод необходимых данных осуществляется на сайте по адресу: http://topazelectro.ru/texpodderjka/reg/ (Главная - Техподдержка - Регистрация данных о вводе в эксплуатацию). Отсутствие регистрации данных или ее несвоевременное выполнение влечёт за собой отказ в гарантийном обслуживании.

#### 11 Свидетельство о приёмке

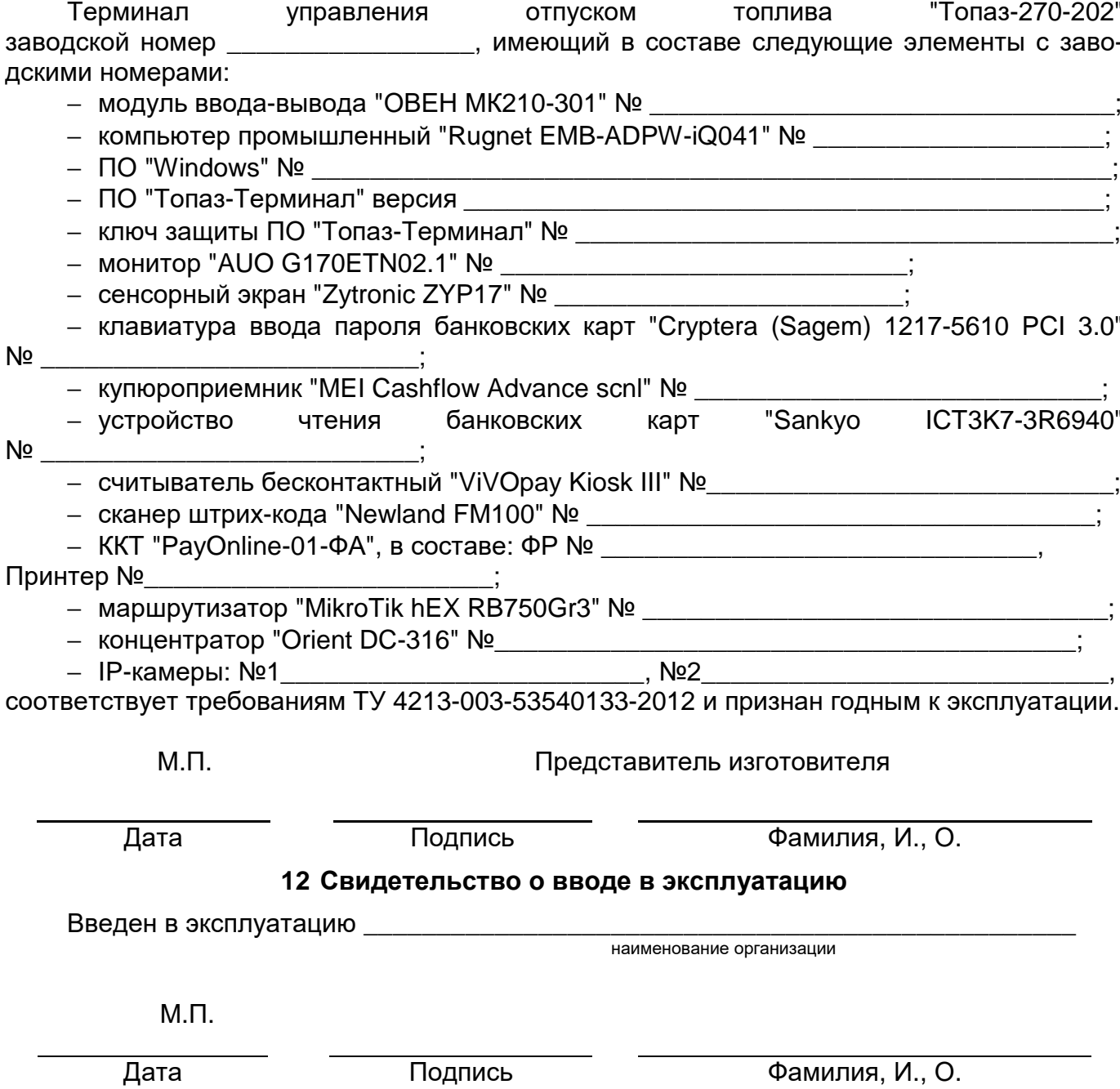

#### **13 Хранение и транспортирование**

13.1 Хранение должно производиться в соответствии с требованиями ГОСТ 12997- 84, без упаковки предприятия-изготовителя. Условия хранения 5 по ГОСТ 15150-69.

13.2 Условия складирования – по вертикали в один ряд.

13.3 Упакованный терминал должен транспортироваться автомобильным, железнодорожным транспортом, в отапливаемых герметизированных отсеках самолётов или в сочетании их между собой в соответствии с требованиями, действующими на данном виде транспорта. Условия транспортирования должны соответствовать требованиям ГОСТ 12997-84, ГОСТ 15150-69.

13.4 Упакованный терминал должен быть закреплен в транспортном средстве.

13.5 Перевозки железнодорожным транспортом должны осуществляться в крытых вагонах или контейнерах по ГОСТ 18477-79.

13.6 При погрузке и транспортировании должны выполняться требования предупредительных надписей на упаковке.

13.7 Условия транспортирования в части воздействия климатических факторов - по условиям хранения 8 ГОСТ 15150-69.

**Алтайский край (г. Барнаул)**  ООО "Нефтепродактс", тел.(3852) 20-19-07, nefteproducts@gmail.com **Республика Башкортостан (г. Уфа)**  ЗАО "АЗТ УралСиб", тел.(347) 292-17-26, www.aztus.ru **Белгородская область (г. Белгород)**  ООО ИК "ПромТехСервис", тел.(4722) 425-524, info@ec-pts.ru **Брянская область (г. Брянск)**  ООО "Акватехника-ЗАПАД", тел.(4832) 58-78-21, service@aqt-west.ru **Республика Бурятия (г. Улан-Удэ)**  АО "Иркутскнефтесервистрейд", тел.(3012) 43-42-36, inst-y@mail.ru ООО ЦТО "ИНФОТРЕЙД", тел.(3012) 45-84-75, infotrd@mail.ru **Владимирская область (г. Владимир)**  ООО "АЗС-Партнер", тел.(4922) 53-20-30, azs-ttc.narod.ru **Волгоградская область (г. Волгоград)**  ООО "Все для АЗС", тел.(8442)98-47-22, (917)338-47-22, azs1514@mail.ru **Вологодская область (г. Череповец)**  ООО "РОСТ", тел.(8202) 55-42-78, www.azsrost.ru **Воронежская область (г. Воронеж)**  ООО "ПолиТех", тел.(4732) 342-700, politeh-vrn@bk.ru ООО "АЗС-Техцентр", тел.(473) 239-56-26, azsvrn.ru **Республика Дагестан (г. Махачкала)**  ООО "АЗС Сервис", тел.(8722) 64-49-76, azs\_servis@mail.ru **Забайкальский край (г. Чита)**  ООО "АЗС-Комплект", тел.(3022) 20-29-86, www.azs-komplekt.pulscen.ru ООО "Хранение", тел.(924)276-55-59, www.hranenie-chita.ru **Иркутская область (г. Иркутск)**  АО "Иркутскнефтесервистрейд", тел.(3952) 203-500, www.irkns.ru **Калининградская область (г. Калининград)**  ООО "Все для АЗС и Нефтебаз", тел.(4012) 64-11-62, 377-899@mail.ru **Кемеровская область (г. Кемерово)**  ООО "Аркат", тел.(3842) 37-36-82, azs@arkat.ru **Кировская область (г. Киров)**  ООО "МЕГА", тел.(8332) 26-26-36, азт-сервис.рф **Краснодарский край** Ланг С. Г., г. Белореченск, тел.(918) 432-94-25, sleng27@mail.ru ООО "АЗТ СК", г. Краснодар, тел.(861) 210-80-28, krd@aztsk.ru ООО "КраснодарСтандарт", г. Краснодар, тел.(861) 260-95-31, kr-standart.ru **Красноярский край (г. Красноярск)**  ООО "АЗС Оборудование", тел.(391) 296-26-25, азсоборудование.рф ООО "СибАЗС Сервис", тел.(391) 264-40-45, www.sibazs.com **Республика Крым** ООО "АЗС-Крым-Сервис", г.Симферополь, (978)039-20-53, azs-crimea-service.ru ООО "СЕРВИС-КРЫМ", Феодосия, тел.(978)725-40-69, 3brat@mail.ru **Курганская область (г. Курган)**  ЗАО "КРЭЙ", тел.(3522) 46-87-34, www.krei.ru **Курская область (г. Курск)**  ООО "АЗС-АКТАСТ" Компания, тел.(4712) 35-76-72, aktast.ru ООО "КОМПАНИЯ" АЗТ ГРУП", тел.(4712) 773-17-3, 46@aztgrup.ru **Ленинградская область (г. Санкт-Петербург)**  ООО "Нефтепродукткомплект", (812) 336-87-57, npcom@ya.ru ООО "Аркат", тел.(812) 400-44-10, www.arkat.ru ЗАО "ТОП-СИС", тел.(812) 294-49-06, www.top-sys.ru

## **Липецкая область (г. Липецк)**

ООО "ПК Модуль", тел.(4742) 23-46-18, www.pk-modul.ru **Московская область** ООО "КОМПАНИЯ "АЗТ ГРУП", г. Видное, тел.(495) 775-95-51, www.aztgrup.ru ООО "Топаз-сервис Центр", г. Видное, тел.(495) 772-79-21, www.topazcentr.ru ООО "Электросервис", г. Истра, тел.(498) 729-05-38, www.su-azs.ru ООО "Венго", Москва, тел. (495)240-52-52, www.vengo-trade.ru ООО "ВИНСО-СВ", Москва, тел.(800) 100-39-89, www.vinso-azs.ru ООО "Компания Контур ДС", Москва, тел.(495) 742-45-06, www.kontur-ds.ru ООО "НефтеТехСервис", Москва, тел.(499) 707-33-11, www.nftts.ru ООО "Завод "СтройТехМаш", г. Москва, тел.(495) 518-94-28, www.mashteh.ru ООО "ГСК СтройТехМаш", Московская обл., (495) 135-25-90, www.azs-mini.ru ООО "Тривик", г. Серпухов, (4967)75-06-48, 905-712-37-93, www.trivik.ru **Нижегородская область (г. Нижний Новгород)**  ООО "ВолгоВятНефтеПродуктКомплект", тел.(831) 274-02-07, azs-s.ru ООО "Мастер АЗС", тел.(831) 257-78-70, www masterazs.com **Новгородская область (г. Великий Новгород)**  ЗАО "Карат", тел.(8162) 61-89-15, www.gk-karat.ru **Новосибирская область (г. Новосибирск)**  ООО "Сибтехносервис", тел.8-800-775-04-79, www.3257272.ru **Омская область (г. Омск)**  ООО "Оборудование АЗС", тел.(3812) 63-64-54, оборудованиеазс.рф ООО "АЗС Маркет", тел.(3812) 48-50-75, www.azs-market.com ООО "Атрио", тел.(3812) 90-83-49, a3o2011@yandex.ru ООО "АФ Сервис", тел.(3812) 24-34-92, 79136229339@yandex.ru **Оренбургская область (г. Оренбург)**  ООО "Оренбург АЗС-Центр", тел.(3532) 58-84-98, www.oren-azs.ru ООО "Гамаюн", тел.(3532) 970-970, www.orengam.ru **Пензенская область (г. Пенза)**  ЗАО "Нефтеоборудование", тел.(8412) 68-31-30, www.azs-shop.ru **Пермский край (г. Пермь)**  ООО "Технос-С", тел.(342) 216-36-53, www.tehnoss.ru **Приморский край (г. Владивосток)**  ООО "Все для АЗС", тел.(423) 242-95-53, azt.vl.ru **Ростовская область (г. Ростов-на-Дону)**  ООО "ВИНСО-СВ", тел.(800) 100-39-89, vinso-azs.ru ООО ТД "Альфа-Трейд", тел.(863) 253-56-22 **Самарская область** ЗАО "Нефтебазстрой", г. Самара, тел.(846) 279-11-99, metrolog-samara.ru ООО "Интеграция Технических Решений",Тольятти,(8482)435477,kazvad@ya.ru **Саратовская область (г. Энгельс)**  ООО «Нефтегазовое оборудование», тел. (8453) 71-18-51, www.ngo64.ru **Сахалинская область (г. Южно-Сахалинск)**  ООО "Петрол-Компани", тел.(4242) 77-45-39, atte@list.ru **Свердловская область (г. Екатеринбург)**  ООО "АЗС Комплект-Урал", тел.(343) 345-09-56, uralak@mail.ru ООО "АЗС ДЕТАЛЬ", тел.: (343)379-06-15, 368-75-02 www.azsdetal.ru **Ставропольский край** ООО "АЗС Комплект", г. Пятигорск, тел.(8793) 33-11-25, shatohinks@mail.ru ООО "АЗТ СК", г. Ставрополь, тел.(8652) 39-70-10, азтск.рф ООО "ТД ВСЕ для АЗС Ставрополь", тел.(8652) 28-49-88, azshaus7@mail.ru **Республика Татарстан (г. Казань)**  ООО "ИТЦ "Линк-Сервис", тел.903-344-16-13, www.itclink-service.ru **Тверская область (г. Тверь)**  ООО "АЗС-регламент", тел.(4822) 55-22-70, azs-tver.ru

## **Томская область (г. Томск)**  ООО "ГСМ-Комплект", тел.(3822) 40-46-10, gsm-k@mail.ru **Тюменская область** ЗАО "Сервис-Петролиум", г. Сургут, тел.(3462) 23-13-13, azs-sp.ru ООО "Торгмашсервис", г. Тюмень, тел.(3452) 26-42-87, www.azs72.ru **Удмуртская Республика (г. Ижевск)**  ООО "Иж Трейд Сервис", тел.(3412) 90-61-80, izhtreidservis.ru **Хабаровский край (г. Хабаровск)**  ООО "Торговый дом "Все для АЗС-ДВ", тел.(4212) 56-60-60, www.azs-dv.ru **Республика Хакасия (г. Абакан)**  ИП Сидорко Сергей Алексеевич, тел.(3902) 27-66-85, abakan\_azs@mail.ru **Челябинская область** ИП Ваничкин Ю. Л., г. Магнитогорск, тел.(351) 907-42-42, www.uralazs.ru ООО "АЗС Комплект", г. Магнитогорск, тел.(3519) 22-33-11, www.azsk74.ru ООО "АЗС Комплект", г. Челябинск, тел.(351) 740-74-04, www.azsk74.ru **Ярославская область (г. Ярославль)**  ООО "Компания МАКС", тел.(4852) 58-51-65, max76.ru ООО "РОСТ", тел.(4852) 98-90-25, www.azsrost.ru **Кыргызстан (г. Бишкек)**  ОсОО "АзияПромСнаб", тел. +996(077)173-70-77, www.azs-market.com **Республика Беларусь** ООО "Акватехника-М", г. Минск, тел. +375 17 335-06-13, www.aqt.by ЧТУП "Компания "Баррель", г. Гомель, тел. +375 23 241-72-03, sy431@mail.ru **Республика Казахстан** ТОО "ТОПАЗ-ИМПОРТ", г. Уральск, тел.+7(705) 545-10-70, www.topaz-import.kz ИП Харлашин А. В., г. Шымкент, тел.+7(701) 714-10-44, alex\_kharlashin@mail.ru ТОО "AZS-MARKET", г. Алматы, тел.+7(727) 375-93-29, info@azs-market.com ТОО "AZS-MARKET", г. Астана, тел.+7(7172) 20-49-30, www.azs-market.com ТОО "NKS-АТЫРАУ", г. Атырау, тел.+7(7122) 75-54-75, www.nks-atyrau.kz ТОО "Реналь", г. Тараз, тел. +7(7262) 34-46-79, evrikabux@mail.ru

ТОО "BENZA KAZAKHSTAN", г. Алматы, +7(727) 983-59-59, www.benza-kz.kz ООО "Оборудование АЗС", г. Астана тел.+7(7172) 76-98-33, obazs@list.ru **Республика Узбекистан (г. Ташкент)** 

ООО «Promline Group», тел.+9 (9899) 818-44-99, promline.uz@gmail.com

## **Журнал эксплуатации изделия**

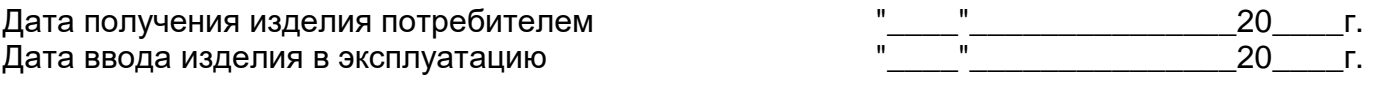

Фамилия, И., О. Подпись

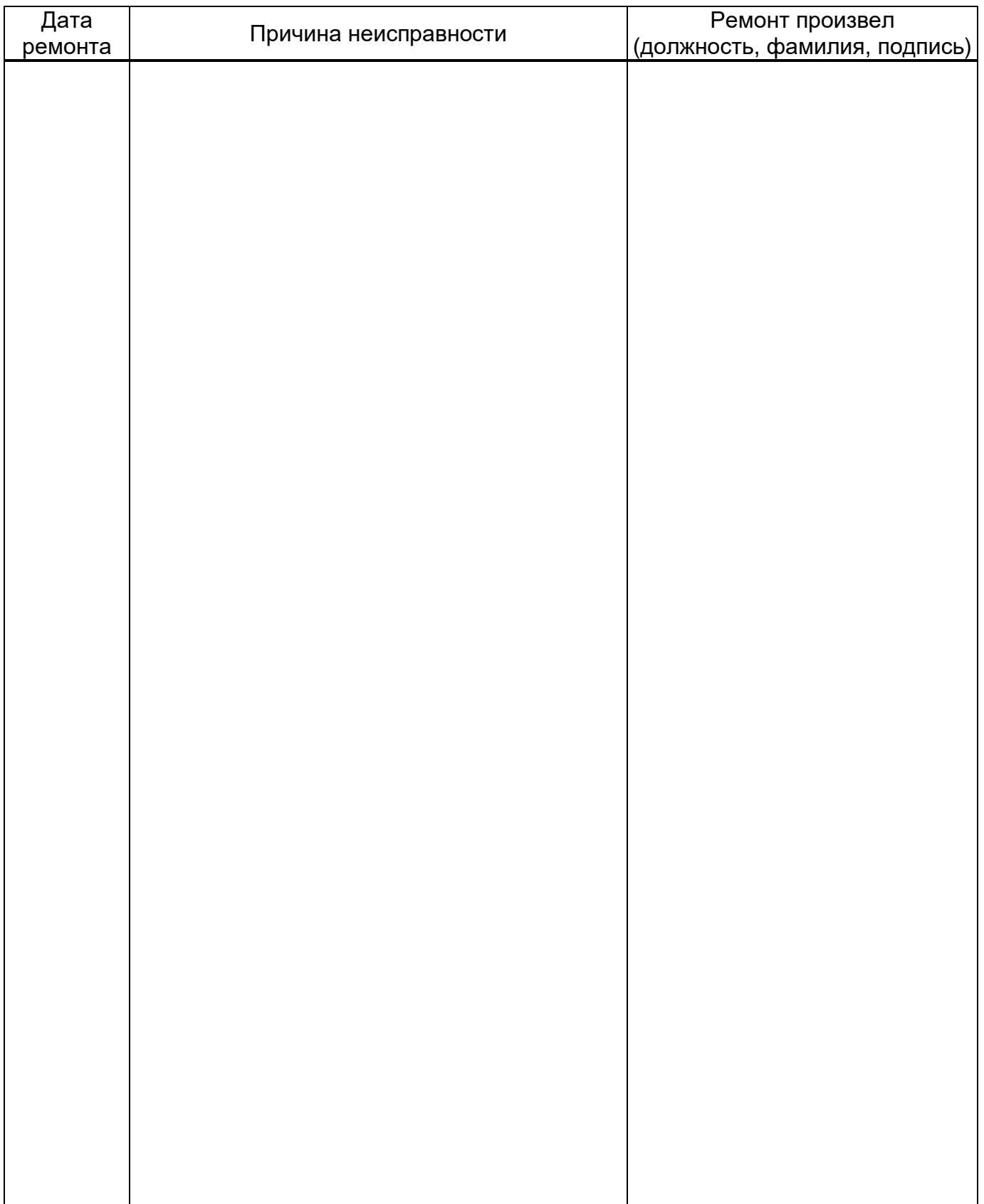

Приложение А Габаритные и установочные размеры ДСМК.465235.049 ГЧ [0]

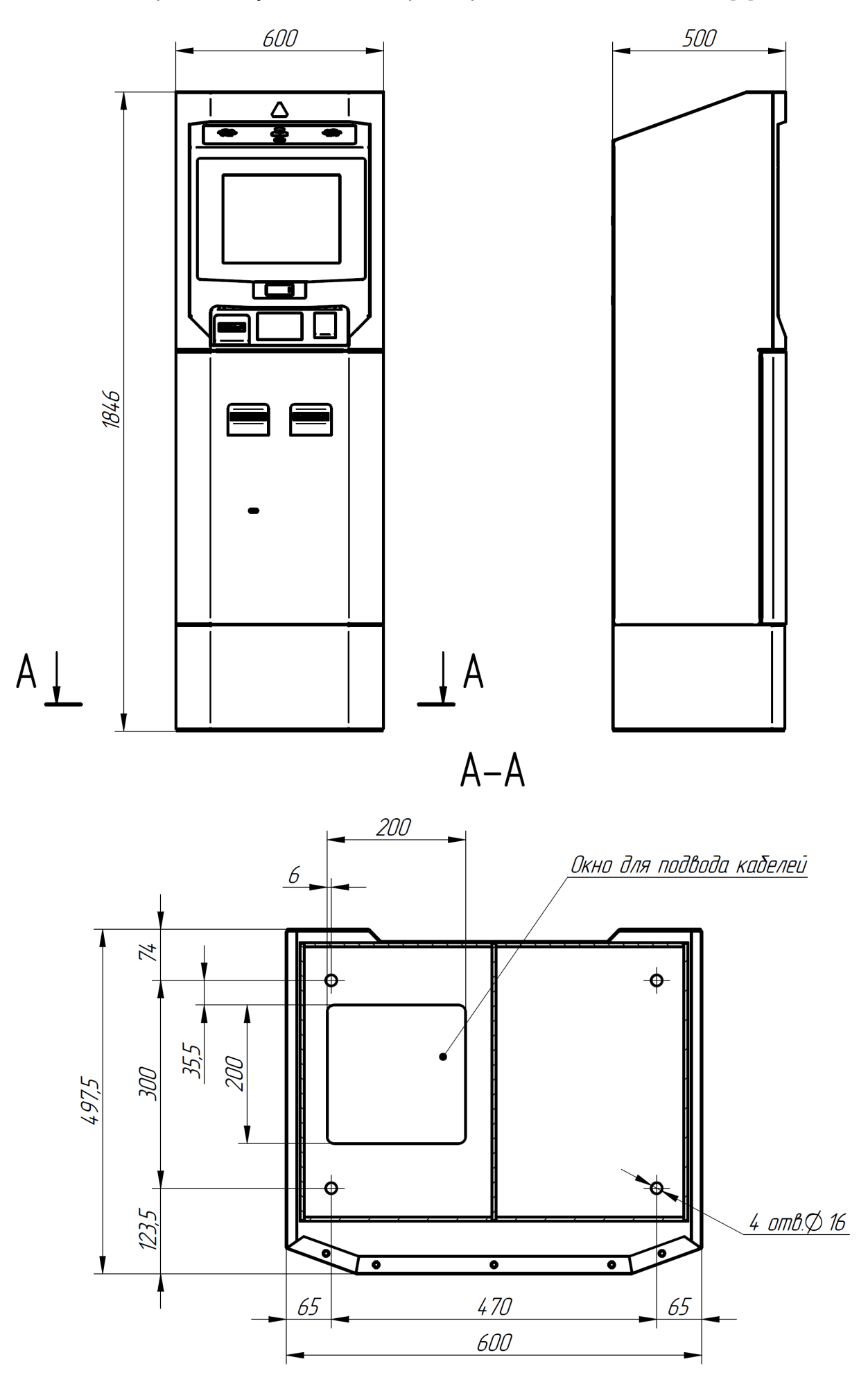

Приложение Б (лист 1) Схема электрическая соединений и подключения ДСМК.465235.048 Э4 [3]

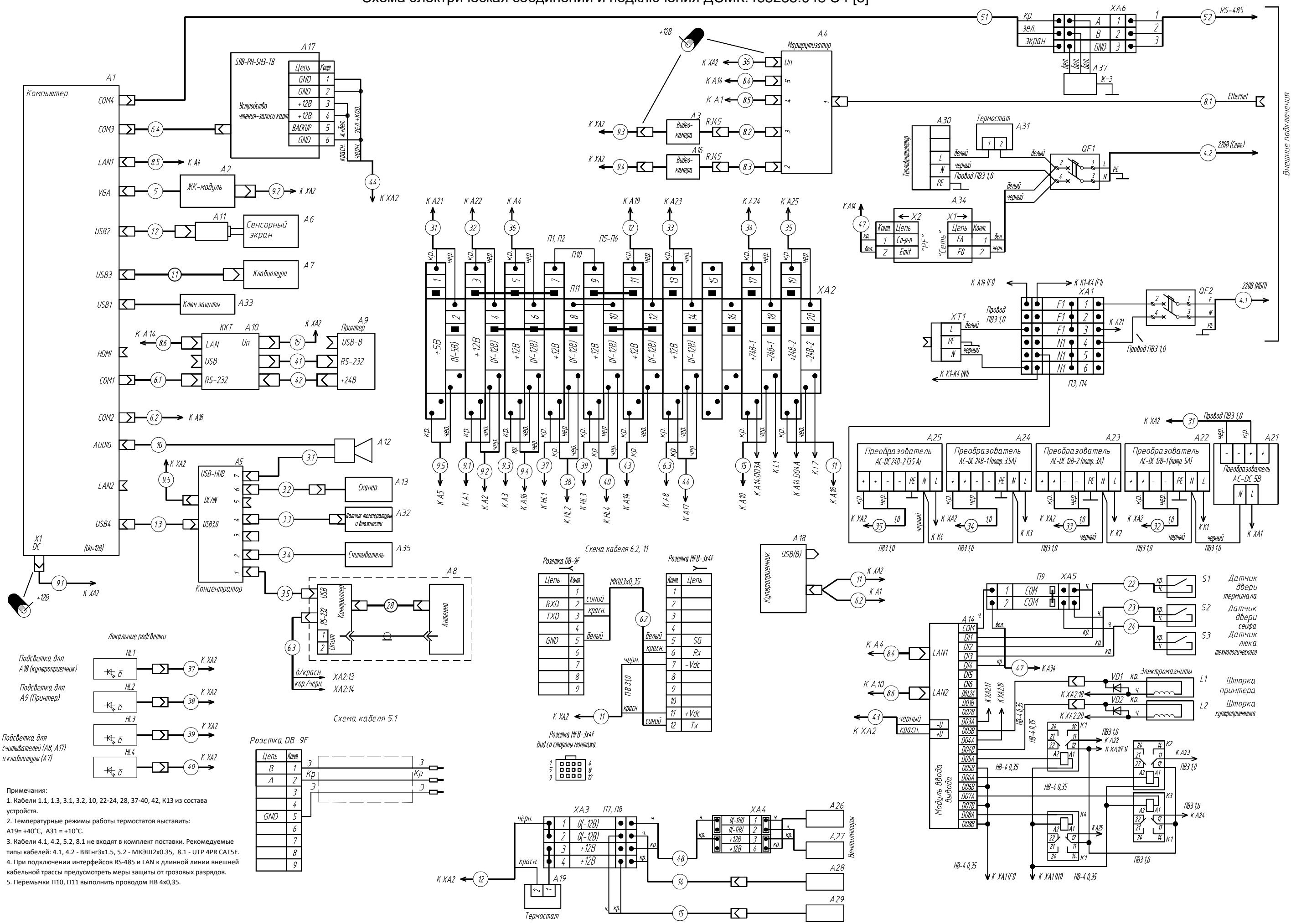

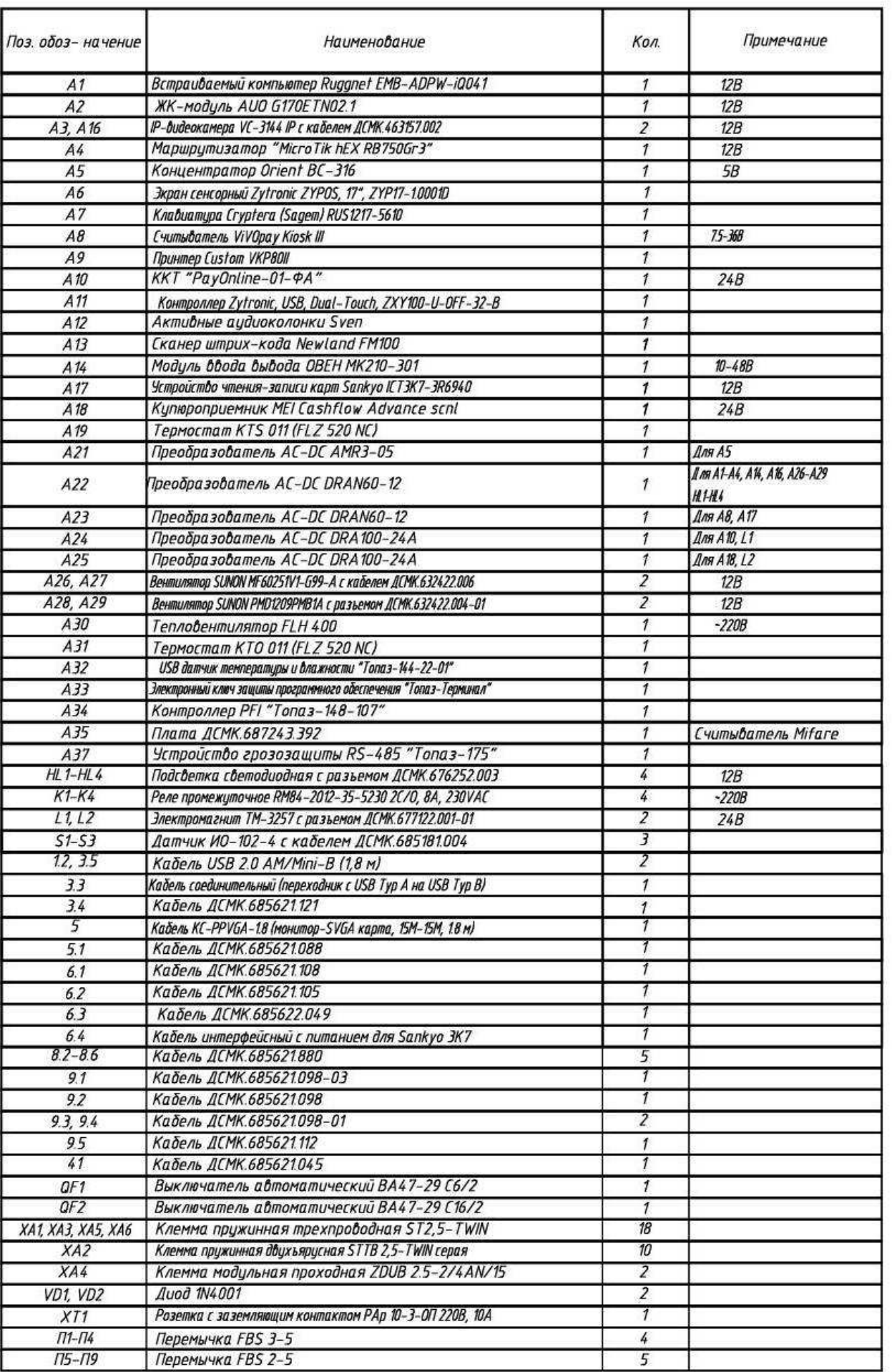

Схема кабеля 6.4

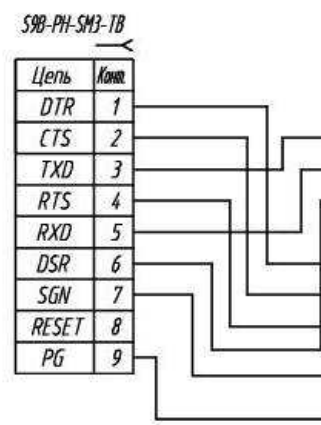

Цоколевка разъемов картридера (А17).

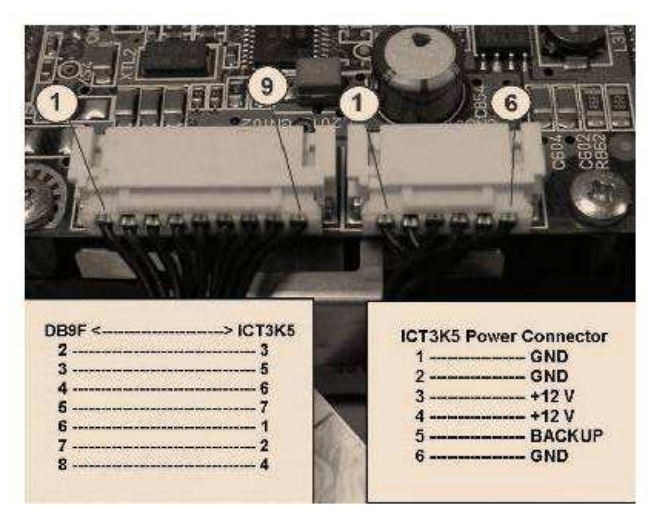

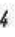

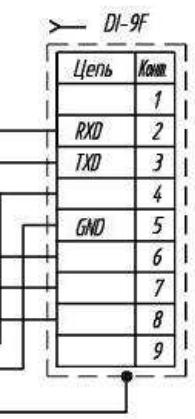